# Ghid de referință pentru HP Photosmart 330 series

## Român

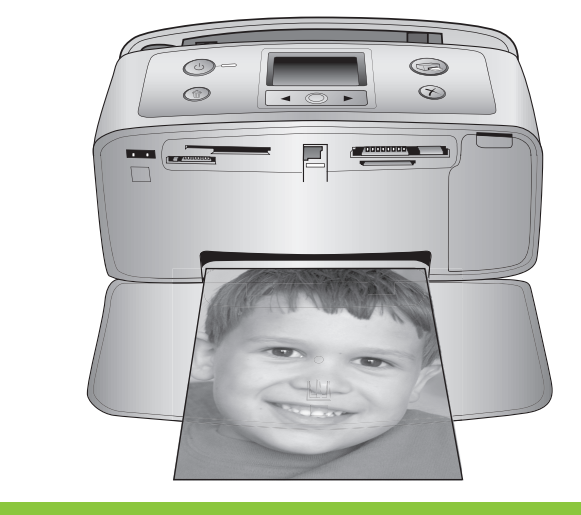

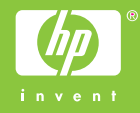

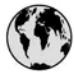

## www.hp.com/support

Support for the following countries/regions is available at www.hp.com/support: Austria, Belgium, Central America & The Caribbean, Denmark, Spain, France, Germany, Ireland, Italy, Luxembourg, Netherlands, Norway, Portugal, Finland, Sweden, Switzerland, and the United Kingdom.

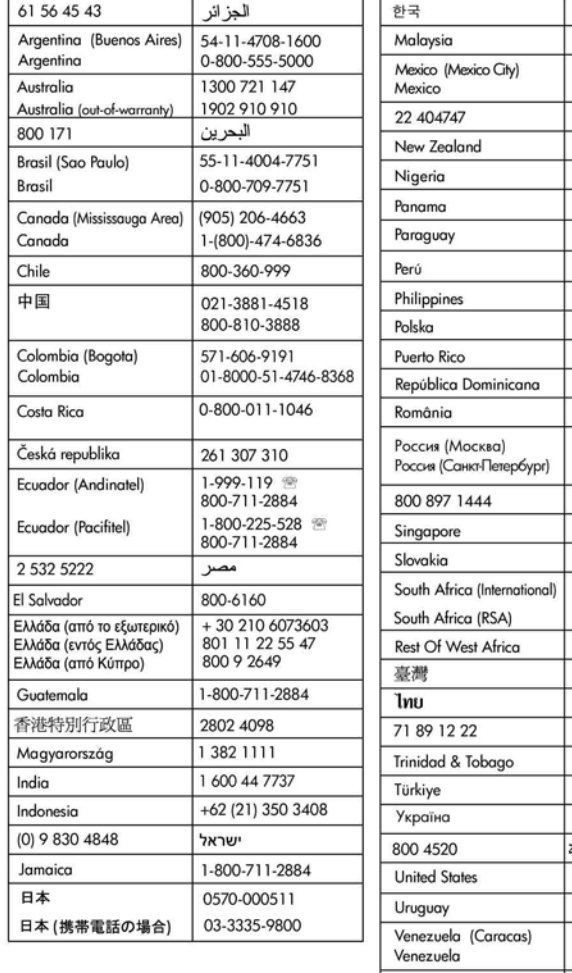

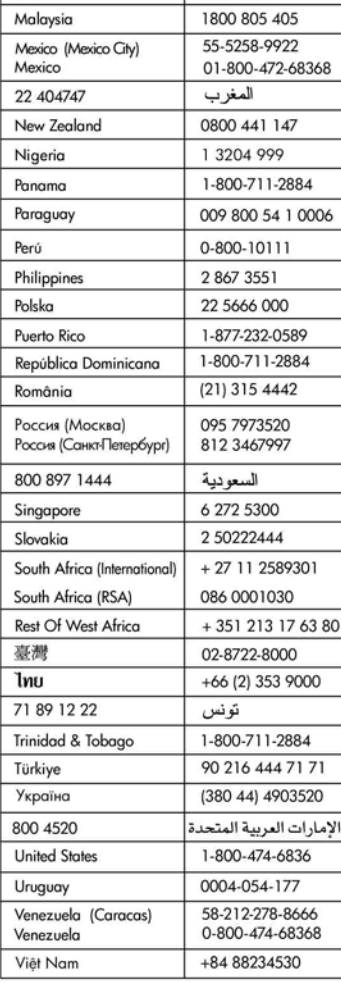

1588-3003

### **Drepturi de autor şi mărci comerciale**

© Copyright 2005 Hewlett-Packard Development Company, L.P. Informaţiile cuprinse în acest document se pot modifica fără notificare prealabilă. Reproducerea, adaptarea sau traducerea fără permisiune prealabilă scrisă este interzisă, cu excepţia permisiunilor acordate prin legi ale dreptului de autor.

#### **Notă**

Singurele garanții pentru produsele și serviciile HP sunt cele stabilite prin certificatele de garanție specifice care însoţesc aceste produse şi servicii. Nimic din acest document nu trebuie interpretat ca o garanţie suplimentară. Compania HP nu este responsabilă pentru nici o omisiune sau eroare tehnică sau editorială din prezentul document.

Hewlett-Packard Development Company, L.P. nu răspunde pentru daune accidentale sau indirecte legate de sau care provin din furnizarea, eficienţa sau utilizarea acestui document şi a programelor descrise în el.

#### **Mărci comerciale**

HP, sigla HP şi Photosmart sunt proprietate a Hewlett-Packard Development Company, L.P. Sigla Secure Digital este o marcă comercială a SD Association. Microsoft şi Windows sunt mărci comerciale înregistrate ale Microsoft Corporation.

CompactFlash, CF şi sigla CF sunt mărci comerciale ale CompactFlash Association (CFA).

Memory Stick, Memory Stick Duo, Memory Stick PRO şi Memory Stick PRO Duo sunt mărci comerciale sau mărci comerciale înregistrate ale Sony Corporation.

MultiMediaCard este o marcă comercială a Infineon Technologies AG din Germania şi este oferită sub licentă MMCA (MultiMediaCard Association).

xD-Picture Card este o marcă comercială a Fuji Photo Film Co., Ltd., Toshiba Corporation şi Olympus Optical Co., Ltd.

Mac, sigla Mac şi Macintosh sunt mărci comerciale înregistrate ale Apple Computer, Inc.

Marca şi siglele cu cuvântul Bluetooth sunt detinute de Bluetooth SIG, Inc. si toate utilizările unor astfel de mărci de către Hewlett-Packard Company sunt sub licentă.

PictBridge şi sigla PictBridge sunt mărci comerciale ale Camera & Imaging Products Association (CIPA). Celelalte mărci şi produsele corespunzătoare sunt mărci comerciale sau mărci comerciale înregistrate ale deţinătorilor respectivi. Aplicatia software încorporată în imprimantă se bazează partial pe activitatea Independent JPEG Group. Drepturile de autor pentru anumite fotografii din acest document aparţin deţinătorilor iniţiali.

### **Număr de identificare model reglementat VCVRA-0508**

În scopul identificării reglementate, produsului i s-a asociat un număr de model reglementat. Numărul de model reglementat pentru produsul dvs. este VCVRA-0508. Acest număr reglementat nu trebuie confundat cu numele de marketing (imprimantă HP Photosmart 330 series) sau cu codul produsului (Q6377A).

### **Informaţii de siguranţă**

Respectați întotdeauna măsurile de siguranță minime la utilizarea acestui produs, pentru a reduce riscul eventualelor arsuri sau electrocutări.

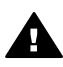

**Avertisment** Pentru a preveni eventualele incendii şi electrocutări, nu expuneţi produsul la ploaie sau alt tip de umezeală.

- Citiți cu atenție și asigurați-vă că ati înteles instrucțiunile de instalare furnizate împreună cu imprimanta.
- Utilizati numai prize electrice cu împământare atunci când conectaţi unitatea la o sursă de curent electric. În cazul în care nu ştiţi dacă priza are împământare, adresați-vă unui electrician calificat.
- Citiți cu atenție toate avertismentele şi instrucţiunile de pe produs.
- Deconectați produsul de la reţeaua de curent electric înainte de a-l curăţa.
- Nu instalați și nu utilizați acest produs lângă apă sau atunci când sunteti ud.
- Instalaţi produsul în siguranţă, pe o suprafaţă stabilă.
- Instalaţi produsul într-un loc protejat, unde nimeni să nu poată călca şi să nu se poată împiedica de cablul de alimentare şi unde cablul să nu poată fi deteriorat.
- Dacă produsul nu funcționează normal, consultaţi informaţiile de depanare din asistenta afişată pe ecran pentru imprimanta HP Photosmart.
- Acest produs nu poate fi depanat de persoane fără calificare. Pentru service, adresati-vă personalului calificat.
- Utilizați produsul într-o zonă bine ventilată.

#### **Declaraţii de mediu**

Hewlett-Packard Company se angajează să furnizeze produse de calitate în contextul protecţiei mediului.

#### **Protecţia mediului**

Această imprimantă a fost proiectată cu o serie de caracteristici care reduc la minim impactului asupra mediului. Pentru informații suplimentare, consultati site-ul Web, Angajamentul HP fată de mediu, la adresa [www.hp.com/hpinfo/globalcitizenship/](http://www.hp.com/hpinfo/globalcitizenship/environment/) [environment/.](http://www.hp.com/hpinfo/globalcitizenship/environment/)

#### **Generarea de ozon**

Acest produs generează o cantitate nesemnificativă de ozon  $(O_3)$ .

#### **Hârtie utilizată**

Acest produs permite utilizarea hârtiei reciclate conform DIN 19309.

#### **Materiale plastice**

Piesele din plastic de peste 24 de grame (0,88 uncii) sunt marcate în conformitate cu standardele internationale, ceea ce mărește posibilitatea de identificare a materialelor plastice în scopul reciclării la scoaterea din uz a produsului.

#### **Specificaţii privind siguranţa materialelor**

Specificaţiile privind siguranţa materialelor (MSDS) pot fi obţinute de pe site-ul Web HP la adresa [www.hp.com/go/msds](http://www.hp.com/go/msds). Clienţii fără acces la Internet pot contacta serviciul de asistență pentru clienți HP.

#### **Programul de reciclare**

HP oferă un număr crescut de programe de returnare si reciclare a produselor în numeroase ţări, precum şi parteneriate cu câteva dintre cele mai mari centre de reciclare a produselor electronice din lume. HP conservă resursele prin revânzarea unora dintre cele mai populare produse ale sale.

Acest produs HP contine plumb în suduri, care poate necesita un tratament special la sfârşitul perioadei de viaţă.

**Informaţii importante de reciclare pentru clienţii noştri din Uniunea Europeană**: Pentru a proteja mediul înconjurător, acest produs trebuie reciclat după expirarea duratei de viaţă, în conformitate cu prevederile legale. Simbolul de mai jos indică

faptul că acest produs nu poate fi aruncat în gunoiul menajer. Returnaţi produsul pentru o recuperare/ depozitare la punctul de colectare autorizat, cel mai apropiat de dvs. Pentru informații suplimentare privind returnarea şi reciclarea produselor HP în general, vizitaţi: [www.hp.com/](http://www.hp.com/hpinfo/globalcitizenship/environment/recycle/index.html) [hpinfo/globalcitizenship/environment/](http://www.hp.com/hpinfo/globalcitizenship/environment/recycle/index.html) [recycle/index.html](http://www.hp.com/hpinfo/globalcitizenship/environment/recycle/index.html).

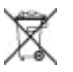

# **Cuprins**

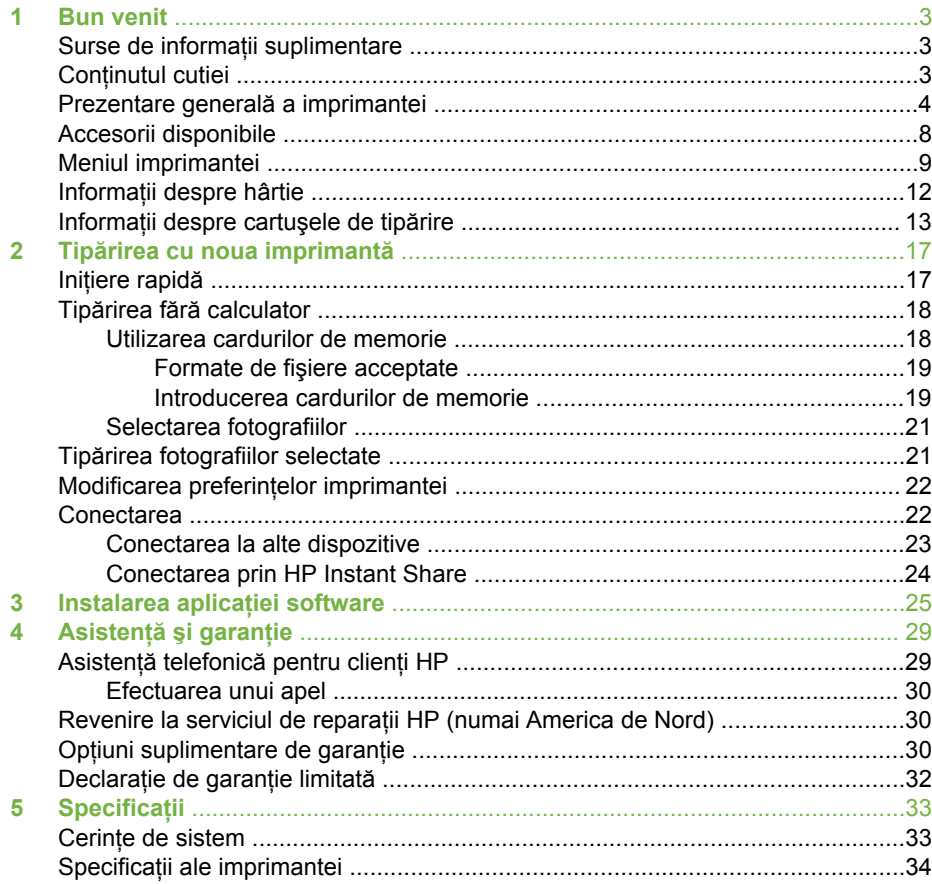

# <span id="page-6-0"></span>**1 Bun venit**

Vă mulțumim că ați achiziționat o imprimantă HP Photosmart 330 series! Cu această imprimantă pentru fotografii, nouă și compactă, puteți tipări cu ușurință fotografii frumoase, cu sau fără calculator.

## **Surse de informaţii suplimentare**

Noua imprimantă se livrează împreună cu următoarea documentație:

- **Ghid de configurare**: Imprimanta HP Photosmart 330 series se livrează cu instrucțiuni de configurare care explică modul de configurare a imprimantei și de instalare a aplicatiilor software pentru aceasta.
- **Ghidul utilizatorului**: *Ghidul utilizatorului pentru HP Photosmart 330 series* descrie caracteristicile de bază ale imprimantei, explică modul de utilizare a imprimantei fără a conecta un calculator şi conţine informaţii de depanare a componentelor hardware.
- **Ghid de referinţă**: *Ghidul de referinţă pentru HP Photosmart 330 series* este cartea pe care o cititi în acest moment. Acesta oferă informații de bază despre imprimantă, inclusiv despre configurare, funcționare, asistență tehnică și garanție. Pentru instructiuni detaliate, consultati *Ghidul utilizatorului*.
- **Asistenţă pentru imprimanta HP Photosmart**: Asistenţa afişată pe ecran pentru imprimanta HP Photosmart descrie modul de utilizare a imprimantei cu un calculator şi conţine informaţii de depanare a aplicaţiei software.

După instalarea aplicatiei software pentru imprimanta HP Photosmart pe calculator (pentru informaţii suplimentare, consultaţi [Instalarea aplica](#page-28-0)ţiei software), puteţi vizualiza Asistenta afisată pe ecran pentru imprimantă:

- **PC cu Windows: În meniul Start, selectati Programs (Programe) (în Windows** XP, selectaţi **All Programs (Toate programele)**) > **HP** > **Photosmart 330, 380 series** > **Photosmart Help (Asistenţă Photosmart)**.
- **Macintosh**: Selectaţi **Help (Asistenţă)** > **Mac Help (Asistenţă Mac)** în Finder (Căutare), apoi selectaţi **Library (Bibliotecă)** > **HP Photosmart Printer Help for Macintosh (Asistenţă imprimantă pentru Macintosh)**.

# **Conţinutul cutiei**

În cutia imprimantei se găsesc următoarele elemente:

- Imprimanta HP Photosmart 330 series
- *Ghidul de configurare pentru HP Photosmart 330 series*
- *Ghidul de referinţă pentru HP Photosmart 330 series*
- CD-ul cu aplicatiile software pentru imprimanta HP Photosmart 330 series (în unele tări/regiuni pot fi mai multe CD-uri)
- CD-ul cu Ghidul utilizatorului
- Eşantioane de hârtie foto şi cartele de index
- Un cartuş de tipărire tricolor HP
- O sursă de alimentare (sursele de alimentare pot avea aspect diferit sau un cablu de alimentare suplimentar)

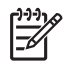

**Notă** Conţinutul poate varia în funcţie de ţară/regiune.

# <span id="page-7-0"></span>**Prezentare generală a imprimantei**

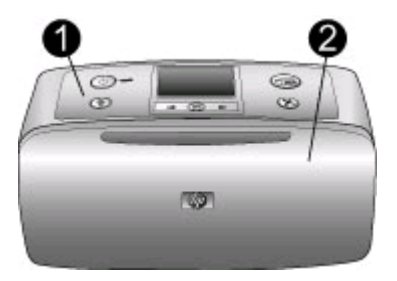

### **Partea frontală a imprimantei**

- 1 **Panou de control**: De aici sunt controlate functiile de bază ale imprimantei.
- 2 **Tavă de ieşire (închisă)**: Se deschide pentru a tipări, a insera un card de memorie, a conecta o cameră foto digitală compatibilă, a conecta un player HP iPod sau a accesa zona cartuşului de tipărire.

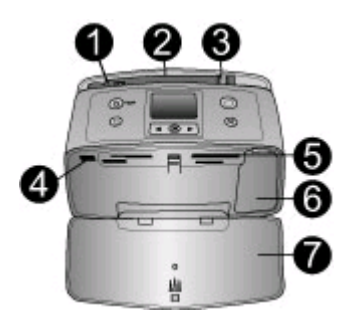

#### **Interiorul părţii frontale a imprimantei**

- 1 **Tavă de alimentare**: Aici se încarcă hârtia.
- 2 **Extensie pentru tava de alimentare**: Se trage în afară pentru a susţine hârtia.
- 3 **Ghidaj pentru lăţimea hârtiei**: Se deplasează la lăţimea hârtiei curente pentru a poziţiona corect hârtia.
- 4 **Port pentru camera foto**: Conectaţi o cameră foto digitală PictBridge, adaptorul opţional wireless pentru imprimantă HP Bluetooth sau un player HP iPod.
- 5 **Sloturi pentru carduri de memorie**: În aceste sloturi se introduc carduri de memorie. Consultati [Introducerea cardurilor de memorie](#page-22-0)
- 6 **Uşiţă pentru cartuşul de tipărire**: Se deschide pentru a introduce sau a extrage un cartuş de tipărire. Consultaţi Informaţ[ii despre cartu](#page-16-0)şele de tipărire.
- 7 **Tavă de ieşire (deschisă)**: Imprimanta stochează aici fotografiile tipărite.

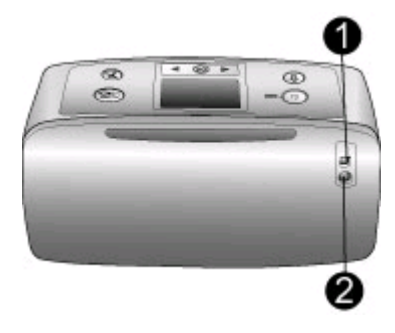

#### **Partea posterioară a imprimantei**

- 1 **Port USB**: Acest port se utilizează pentru a conecta imprimanta la un calculator sau la o cameră foto digitală HP cu tipărire directă.
- 2 **Conexiune pentru cablul de alimentare**: Aici se conectează cablul de alimentare.

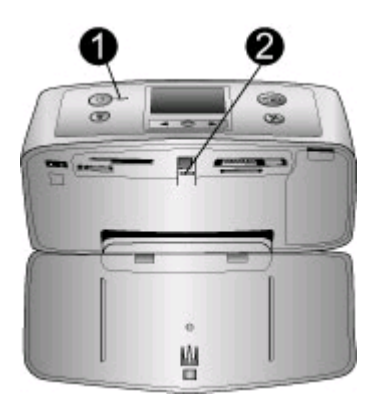

#### **Leduri**

- 1 **Led de pornire**: Acest led luminează verde continuu când imprimanta este pornită. Luminează verde intermitent atunci când imprimanta este ocupată şi roşu intermitent atunci când imprimanta necesită atentia dvs. 2 **Led pentru cardul de memorie**: Acest led luminează verde continuu atunci când
- imprimanta este pregătită pentru inserarea sau extragerea cardului de memorie. Luminează verde intermitent la accesarea cardului de memorie. Consultati [Introducerea](#page-22-0) [cardurilor de memorie.](#page-22-0)

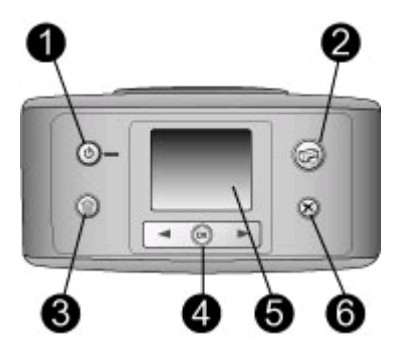

#### **Panou de control**

- 1 **On (Pornit)**: Apăsaţi pentru pornirea sau oprirea imprimantei.
- 2 **Print (Tipărire)**: Apăsaţi pentru a tipări fotografiile selectate de pe un card de memorie.
- 3 **Delete (Ştergere)**: Apăsaţi pentru a şterge fotografia selectată de pe un card de memorie.
- 4 **Butoane de selectare a fotografiilor**: Utilizaţi săgeţile pentru a derula fotografiile de pe un card de memorie sau pentru a naviga prin meniurile imprimantei. Apăsaţi pe **OK** pentru a selecta o fotografie sau o opţiune de meniu.
- 5 **Ecran imprimantă**: Aici se vizualizează fotografiile şi meniurile.
- 6 **Cancel (Anulare)**: Apăsaţi pentru a deselecta fotografii, a ieşi dintr-un meniu sau a opri o acţiune.

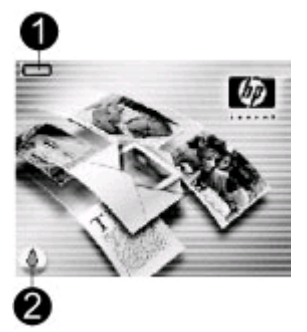

#### **Ecran inactiv**

1 **Indicator pentru baterie**: Afişează nivelul de încărcare a bateriei interne HP Photosmart, dacă aceasta este instalată.

O pictogramă reprezentând o baterie colorată uniform indică o baterie încărcată complet. Pe măsură ce bateria se descarcă, pictograma acesteia indică nivelul aproximativ de încărcare în functie de proportia colorată uniform.

O pictogramă reprezentând un fulger, afişată deasupra pictogramei pentru baterie, indică faptul că echipamentul este conectat la o sursă de alimentare şi că bateria se încarcă. În momentul în care bateria este încărcată complet, este afişată o pictogramă reprezentând o priză, care indică faptul că puteti deconecta cablul de alimentare și utiliza imprimanta cu baterie, dacă doriți.

Pentru informatii suplimentare despre baterie, consultati instructiunile furnizate împreună cu bateria.

2 **Indicator pentru nivelul de cerneală**: Indică nivelul de cerneală al cartuşului de tipărire.

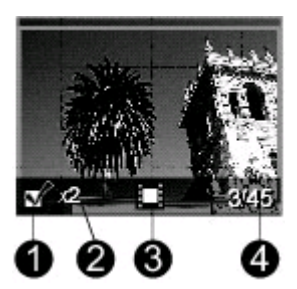

#### **Ecran Select Photos (Selectare fotografii)**

- 1 **Casetă de selectare**: Afişează o bifă dacă fotografia este selectată.
- 2 **Număr de exemplare**: Afişează numărul de exemplare de tipărit pentru fotografia curentă.
- 3 **Clip video**: Afişează această pictogramă numai atunci când pe ecranul imprimantei este afişat un clip video.
- 4 **Indice numeric**: Afişează indicele numeric al fotografiei curente şi numărul total de fotografii de pe cardul de memorie inserat.

<span id="page-11-0"></span>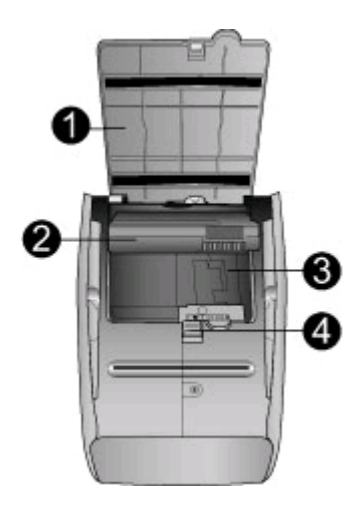

#### **Compartimentul pentru baterie internă**

- 1 **Capac al compartimentului pentru baterie**: Deschideţi acest capac din partea inferioară a imprimantei pentru a introduce bateria internă opţională HP Photosmart.
- 2 **Baterie internă HP Photosmart** (Model Q5599A): O baterie încărcată complet permite tipărirea a aproximativ 75 de fotografii. Bateria trebuie achiziţionată separat.
- 3 **Compartiment pentru baterie internă**: Aici se introduce bateria internă opţională HP Photosmart.
- 4 **Buton pentru compartimentul bateriei**: Se glisează pentru deblocarea capacului compartimentului.

## **Accesorii disponibile**

Pentru imprimanta HP Photosmart 330 series, sunt disponibile câteva accesorii care îi extind caracterul portabil pentru a putea tipări oriunde şi oricând. Aspectul accesoriilor poate să difere faţă de imaginile afişate.

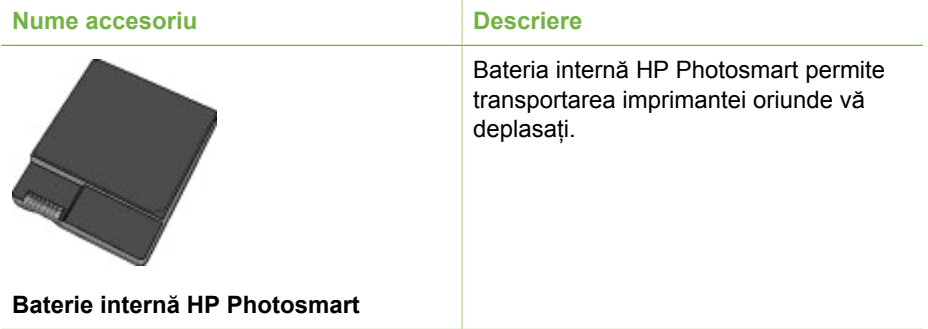

<span id="page-12-0"></span>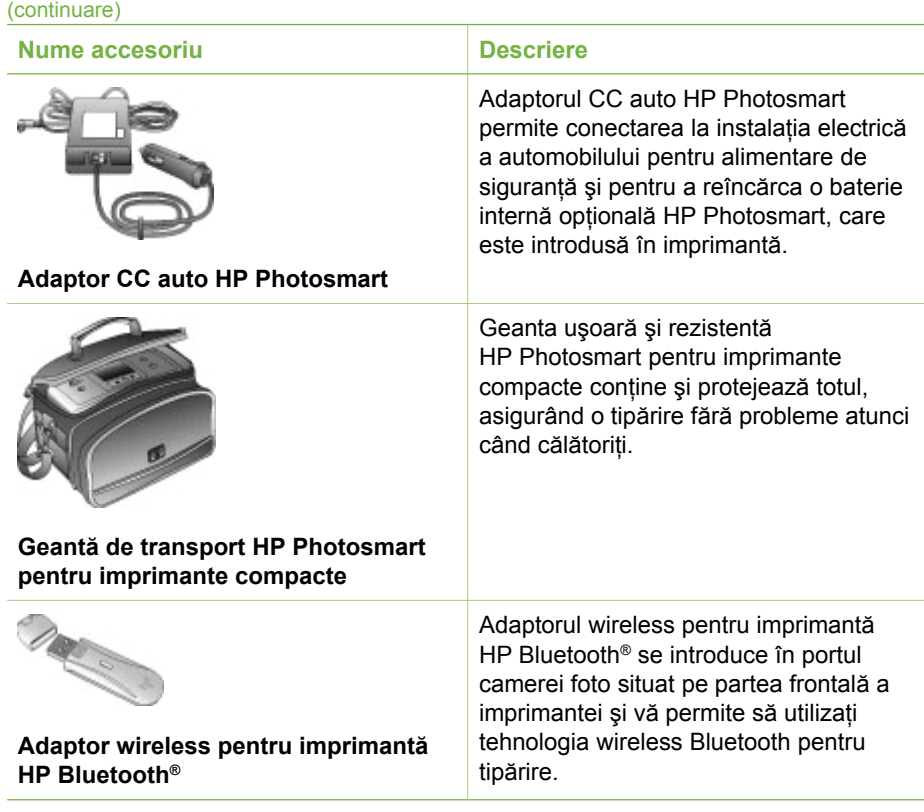

## **Meniul imprimantei**

Meniul imprimantei conţine multe caracteristici pentru reglarea setărilor prestabilite, pentru controlul calității tipăririi și pentru utilizarea unor efecte speciale.

#### **Pentru a utiliza meniul imprimantei**

- 1. Dacă în imprimantă există un card de memorie, extrageţi-l.
- 2. Pentru a accesa meniul imprimantei, apăsați pe il sau pe la de pe panoul de control al imprimantei.

#### **Pentru a naviga prin meniul imprimantei**

- Apăsați pe sau pe pentru a derula opțiunile de meniu afișate pe ecranul imprimantei. Elementele de meniu care nu sunt accesibile au culoarea gri.
- Apăsați pe OK pentru a deschide un meniu sau pentru a selecta o opțiune.
- Pentru a ieși din meniul curent, apăsați pe **Cancel (Revocare)**.

#### **Structura meniului imprimantei**

- **Print Options (Opţiuni de tipărire)**
	- **Panoramic photos (Fotografii panoramice)**: Selectaţi această opţiune pentru a seta tipărirea panoramică la **On (Activat)** sau **Off (Dezactivat)** (prestabilit). Selectaţi **On (Activat)** pentru a tipări toate fotografiile selectate cu un raport lăţime-înălţime 3:1; înainte de tipărire, alimentaţi imprimanta cu

hârtie de 10 x 30 cm. După selectarea unei fotografii, o casetă de decupare verde afisează zona de tipărire. Celelalte optiuni din meniul Print Options (Optiuni de tipărire) vor fi dezactivate la activarea acestei optiuni. Selectati **Off (Dezactivat)** pentru a tipări cu un raport lăţime-înălţime normal de 3:2. Modul de tipărire panoramică nu este acceptat la tipărirea direct de pe o cameră foto PictBridge cu cablu USB.

- **Photo stickers (Autocolante foto)**: Selectaţi această opţiune pentru a seta tipărirea de autocolante la **On (Activat)** sau **Off (Dezactivat)**. Selectaţi **On (Activat)** pentru a tipări 16 fotografii pe o pagină; dacă doriti, alimentați imprimanta cu suporturi autocolante speciale. Celelalte opțiuni din meniul Print Options (Optiuni de tipărire) vor fi dezactivate la activarea acestei optiuni. Selectati Off (Dezactivat) pentru a tipări utilizând una dintre optiunile pentru machete normale.
- **Print passport photos (Tipărire fotografii tip paşaport)**: Selectaţi această opţiune pentru a seta tipărirea tip paşaport la **On (Activat)** sau **Off (Dezactivat)** (prestabilit). Select size (Selectare dimensiune): Tipărirea tip paşaport comandă imprimantei să tipărească toate fotografiile selectate la dimensiunea selectată pentru fotografii tip paşaport. Fiecare fotografie selectată este tipărită pe o pagină separată. Fiecare pagină tipărită conține numărul de fotografii la dimensiunea selectată care vor încăpea pe pagina respectivă. Celelalte optiuni din meniul Print Options (Optiuni de tipărire) vor fi dezactivate la activarea acestei optiuni.
- **Tools (Instrumente)**
	- **Print quality (Calitate tipărire)**: **Normal (Normală)** utilizează mai puţină cerneală decât **Best (Optimă)** (prestabilit) şi se aplică numai pentru operaţia de tipărire curentă. Apoi, setarea revine automat la **Best (Optimă)**.
	- **Print sample page (Tipărire pagină de probă)**: Selectaţi această opţiune pentru a tipări o pagină de probă, care este utilă pentru verificarea calității de tipărire a imprimantei.
	- **Print test page (Tipărire pagină test)**: Selectaţi această opţiune pentru a tipări o pagină test care contine informații despre imprimantă, utile la rezolvarea problemelor în timpul depanării.
	- **Clean cartridge (Curăţare cartuş)**: Selectaţi această opţiune pentru a curăta cartușul de tipărire. După curătare, veti fi întrebat dacă doriti să treceti la al doilea nivel de curăţare (selectaţi **Yes (Da)** sau **No (Nu)**). Dacă selectaţi **Yes (Da)**, se va finaliza un alt ciclu de curătare. Apoi, veti fi întrebat dacă doriţi să treceţi la al treilea nivel de curăţare (selectaţi **Yes (Da)** sau **No (Nu)**).
	- **Align cartridge (Aliniere cartuş)**: Selectaţi această opţiune pentru a alinia cartuşul de tipărire.
- **Bluetooth**: Optiunile meniului Bluetooth sunt necesare dacă echipați imprimanta cu adaptorul opțional fără fir HP Bluetooth pentru imprimantă.
	- **Device Address (Adresă dispozitiv)**: Unele dispozitive cu tehnologie wireless Bluetooth necesită introducerea adresei echipamentului pe care încearcă să îl localizeze. Această optiune de meniu afișează adresa dispozitivului.
	- **Device name (Nume dispozitiv)**: Puteţi selecta numele dispozitivului afişat pentru imprimantă atunci când este localizată de alte dispozitive cu tehnologie wireless Bluetooth.
	- **Passkey (Cheie de acces)**: Puteţi asigna imprimantei o cheie de acces numerică Bluetooth. Cheia de acces prestabilită este 0000. Atunci când

opţiunea **Security level (Nivel de securitate)** este setată la **High (Superior)** (consultaţi Security level (Nivel de securitate) mai jos în acest tabel), pentru a putea tipări, utilizatorii dispozitivelor cu tehnologie wireless Bluetooth trebuie să introducă această cheie de acces.

- **Visibility (Vizibilitate)**: Puteţi seta imprimanta cu tehnologie Bluetooth să fie vizibilă sau invizibilă pentru alte dispozitive cu tehnologie wireless Bluetooth prin modificarea acestei opţiuni de vizibilitate. Selectaţi **Visible to all (Vizibil integral)** sau **Not visible (Invizibil)**. Atunci când este selectat **Not visible (Invizibil)**, numai dispozitivele care cunosc adresa pot tipări.
- **Security level (Nivel de securitate)**: Selectaţi **Low (Inferior)** sau **High (Superior)**. Setarea **Low (Inferior)** (prestabilit) nu solicită utilizatorilor altor dispozitive cu tehnologie wireless Bluetooth să introducă această cheie de acces pentru imprimantă. Setarea **High (Superior)** solicită utilizatorilor altor dispozitive cu tehnologie wireless Bluetooth să introducă această cheie de acces pentru imprimantă.
- **Opţiuni Reset Bluetooth (Resetare Bluetooth)**: Selectaţi **Yes (Da)** sau **No (Nu)** (prestabilit) pentru a reseta opţiunile Bluetooth la setările din fabrică.
- **Help (Asistenţă)**
	- **Printing Tips I (Sfaturi de tipărire I)**: Selectaţi această secţiune pentru a citi despre caracteristicile imprimantei de ameliorare automată a imaginilor.
	- **Printing Tips II (Sfaturi de tipărire II)**: Selectaţi această secţiune pentru a citi sfaturi utile despre obtinerea celor mai bune tipăriri posibile.
	- **Panoramic photos (Fotografii panoramice)**: Selectaţi această secţiune pentru a citi despre tipărirea fotografiilor panoramice.
	- **Photo stickers (Autocolante foto)**: Selectaţi această secţiune pentru a citi despre tipărirea autocolantelor foto.
	- **Memory cards (Carduri de memorie)**: Selectaţi această secţiune pentru a citi despre utilizarea cardurilor de memorie.
	- **Cartridges (Cartuşe)**: Selectaţi această secţiune pentru a citi despre utilizarea cartuşelor de tipărire.
	- **Loading paper (Încărcarea hârtiei)**: Selectaţi această secţiune pentru a citi despre încărcarea hârtiei.
	- **Clearing paper jams (Eliminarea blocajelor de hârtie)**: Selectaţi această sectiune pentru a citi despre eliminarea unui blocaj de hârtie.
	- **PictBridge cameras (Camere foto PictBridge)**: Selectaţi această secţiune pentru a citi despre utilizarea camerelor foto PictBridge cu această imprimantă.
	- **Traveling with the printer (Călătoria cu imprimanta)**: Selectaţi această sectiune pentru a citi sfaturi despre transportarea imprimantei în călătoriile dvs.
	- **Getting assistance (Metode de obţinere a asistenţei tehnice)**: Selectaţi această secţiune pentru a citi despre modul de obţinere a asistenţei pentru imprimantă.
- **Preferences (Preferinţe)**
	- **Smart Focus (Focalizare inteligentă)**: Selectaţi **On (Activat)** (prestabilit) sau **Off (Dezactivat)**. Această setare îmbunătăteste fotografiile neclare.
	- **Adaptive Lighting (Luminozitate autoreglabilă)**: Selectaţi **On (Activat)** (prestabilit) sau **Off (Dezactivat)**. Această setare îmbunătăţeşte luminozitatea şi contrastul.
- <span id="page-15-0"></span>– **Auto remove red-eye (Eliminare automată efect de ochi roşii)**: Selectaţi această opțiune pentru a elimina efectul de ochi roșii.
- **Date/time (Data/ora):** Selectati această optiune pentru a marca data/ora pe fotografiile tipărite. Selectaţi **Date/time (Data/ora)**, **Date only (Numai data)** sau **Off (Dezactivat)** (prestabilit).
- **Colorspace (Profil de culoare)**: Selectaţi această opţiune pentru a alege un profil de culoare. Selectaţi **Adobe RGB**, **sRGB** sau **Auto-select (Selectare automată)** (prestabilit). Valoarea prestabilită **Auto-select (Selectare automată)** comandă imprimantei să utilizeze profilul de culoare Adobe RGB, dacă acesta este disponibil. Imprimanta este setată în mod prestabilit la sRGB, dacă Adobe RGB nu este disponibil.
- **Borderless (Fără margini)**: Selectaţi această opţiune pentru a seta tipărirea fără margini la **On (Activat)** (prestabilit) sau **Off (Dezactivat)**. Atunci când tipărirea fără margini este dezactivată, toate paginile sunt tipărite cu o margine albă îngustă de jur împrejurul hârtiei.
- **After printing (După tipărire)**: Selectaţi această opţiune pentru a stabili dacă fotografiile selectate sunt deselectate după tipărire: **Always (Întotdeauna)** (prestabilit), **Never (Niciodată)** sau **Ask (Solicitare confirmare)**.
- **Preview animation (Previzualizare animaţie)**: Selectaţi această opţiune pentru a seta previzualizarea animatiei la On (Activat) (prestabilit) sau Off **(Dezactivat)**. Selectaţi **Off (Dezactivaţi)** pentru a anula animaţiile de pe ecranul imprimantei.
- **Restore defaults (Restabilire setări implicite)**: Selectaţi această opţiune pentru a restabili setările implicite ale imprimantei: **Yes (Da)** sau **No (Nu)**. Selectând **Yes (Da)** sunt restabilite preferinţele iniţiale din fabrică.
- **Language (Limbă)**: Selectaţi această opţiune pentru a modifica setarea pentru limbă sau pentru ţară/regiune. Alegeţi din opţiunile **Select language (Selectare limbă)** şi **Select country/region (Selectare ţară/regiune)**.

## **Informaţii despre hârtie**

Puteți tipări fotografii pe hârtie foto, hârtie simplă sau pe carduri de index. Imprimanta acceptă următoarele tipuri şi dimensiuni ale hârtiei:

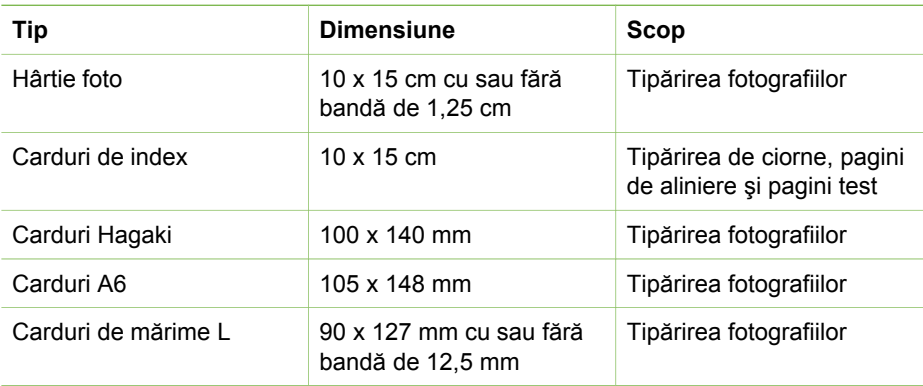

#### <span id="page-16-0"></span>**Încărcarea hârtiei**

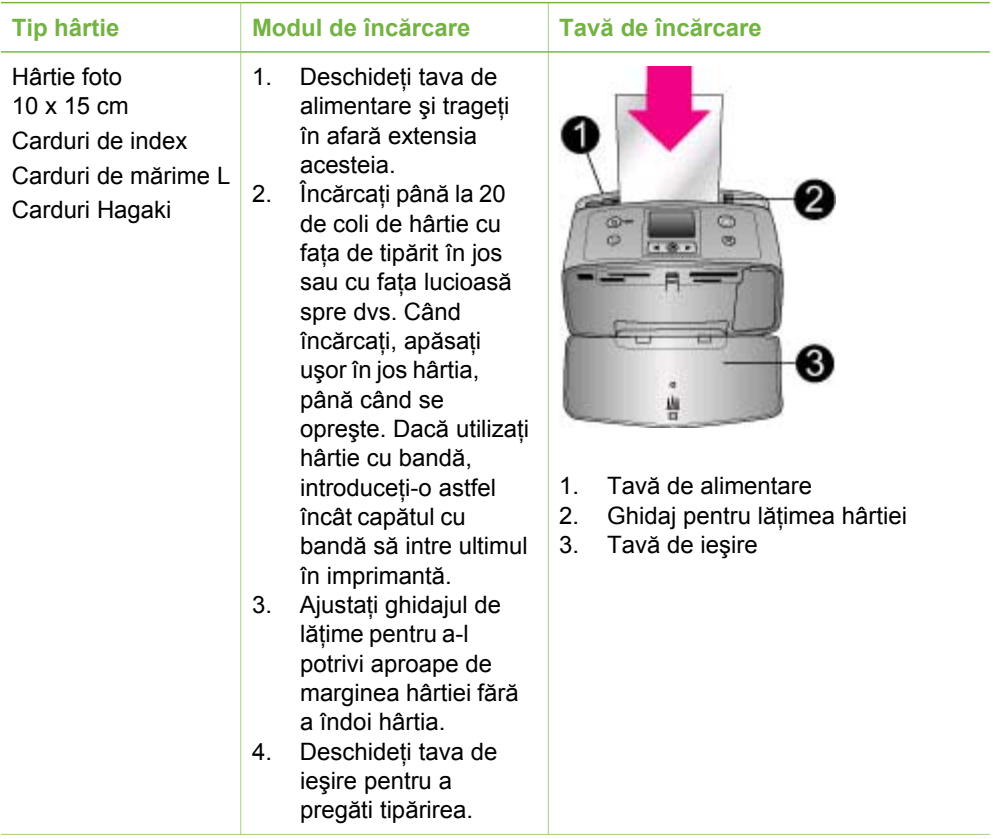

## **Informaţii despre cartuşele de tipărire**

HP oferă diferite tipuri de cartușe de tipărire astfel încât puteți alege cel mai bun cartus pentru proiectul dvs. Numerele cartuselor pe care le puteti utiliza cu această imprimantă diferă în funcţie de ţară/regiune şi sunt afişate pe coperta de pe spatele acestui ghid tipărit.

Cerneala HP Vivera oferă fotografii de o calitate superioară şi de o rezistenţă la decolorare exceptională, rezultând astfel culori vii care durează. Cerneala HP Vivera este creată special şi testată ştiinţific în ceea ce priveşte calitatea, puritatea şi rezistenta la decolorare.

Pentru rezultate de tipărire optime, HP recomandă utilizarea exclusivă a cartuşelor de tipărire HP originale. Cartuşele de tipărire HP originale sunt concepute şi testate cu imprimante HP pentru a vă ajuta să obțineți rezultate extraordinare, de fiecare dată.

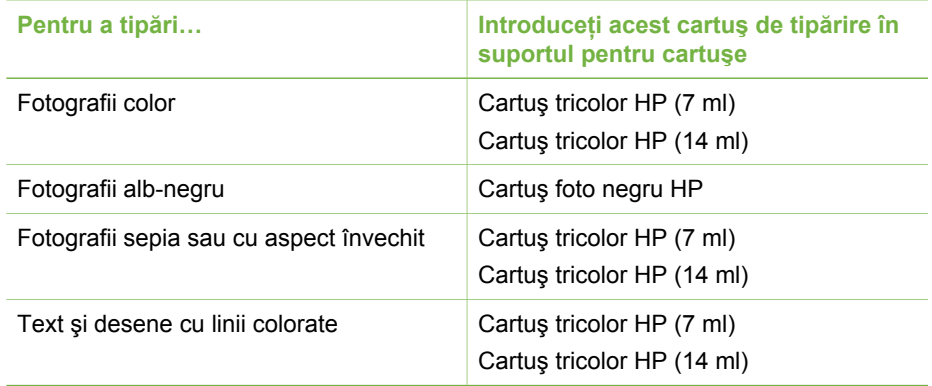

#### **Utilizaţi cartuşul de tipărire optim pentru fiecare operaţie**

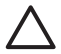

**Atenţie** Verificaţi dacă utilizaţi cartuşul de tipărire corect. HP nu poate garanta calitatea sau fiabilitatea unei cerneli, alta decât HP. Operaţiile de service sau de reparare a imprimantei, necesare ca urmare a unei defecţiuni sau deteriorări a acesteia, care poate fi atribuită utilizării unei cerneli, alta decât HP, nu vor fi acoperite de garanția limitată.

Pentru o calitate optimă a tipăririi, HP recomandă instalarea cartuşelor de tipărire înainte de data înscrisă pe cutie.

## **Îndepărtaţi banda roz Nu atingeţi aici Pregătirea imprimantei şi a cartuşului** 1. Asiguraţi-vă că imprimanta este alimentată cu curent și că ați scos cartonul din interior. 2. Deschideți ușița de acces la cartuşul de tipărire al imprimantei. 3. Îndepărtați banda lucioasă de culoare roz de pe cartuş. **Introduceţi cartuşul** 1. Dacă înlocuiti un cartus, apăsați în jos şi trageţi în afară cartuşul din suport pentru a-l extrage. 2. Tineti cartușul înlocuitor cu eticheta orientată în sus. Glisaţi în suport

#### **Introducerea sau înlocuirea cartuşului de tipărire**

cartuşul puţin înclinat în sus, astfel încât contactele de culoarea cuprului să intre primele. Apăsaţi cartuşul până când se fixează pe pozitie.

3. Închideţi uşiţa de acces la cartuşul de tipărire.

Ecranul inactiv al imprimantei afişează o pictogramă care arată nivelul aproximativ de cerneală din cartuşul instalat (100%, 75%, 50%, 25% şi aproape gol). În cazul în care cartuşul nu este unul original HP, nu se va afişa nici o pictogramă cu nivelul de cerneală.

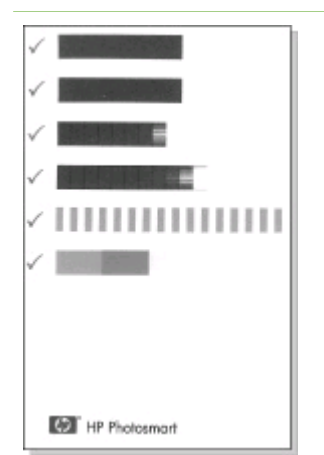

De fiecare dată când instalaţi sau înlocuiti un cartus de tipărire, pe ecranul imprimantei va apărea un mesaj prin care vi se solicită să încărcați hârtie simplă astfel încât imprimanta să poată alinia cartuşul. Astfel, se asigură o tipărire de înaltă calitate.

#### **Alinierea cartuşului**

- 1. Încărcaţi hârtie în tavă şi apăsaţi pe **OK**.
- 2. Urmati instructiunile de pe ecran pentru a alinia cartuşul.

### **Când nu utilizaţi un cartuş de tipărire**

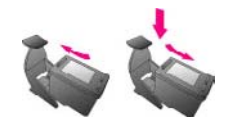

Când extrageţi un cartuş de tipărire din imprimantă, depozitaţi-l într-un dispozitiv de protecţie pentru cartuşe de tipărire. Dispozitivul de protecție împiedică uscarea cernelii. Depozitarea necorespunzătoare a cartuşului poate provoca defectarea acestuia.

În anumite ţări/regiuni, dispozitivul de protectie pentru cartuse nu este livrat împreună cu imprimanta, ci împreună cu cartuşul foto negru HP care se achizitionează separat. În alte tări/

regiuni, dispozitivul de protecţie este livrat împreună cu imprimanta.

➔ Pentru a introduce un cartuş în dispozitivul de protecţie, glisaţi cartuşul uşor înclinat în dispozitivul de protecţie şi fixaţi-l ferm pe poziţie.

# <span id="page-20-0"></span>**2 Tipărirea cu noua imprimantă**

Este ușor să tipăriți fotografii de înaltă calitate pentru dvs., familie și prieteni. Această sectiune asigură o initiere rapidă pentru tipărire și furnizează instrucțiuni detaliate despre utilizarea cardurilor de memorie, selectarea fotografiilor şi multe altele.

## **Iniţiere rapidă**

Tipărirea fotografiilor este la fel de simplă ca numărarea până la 3! Iată cum se procedează.

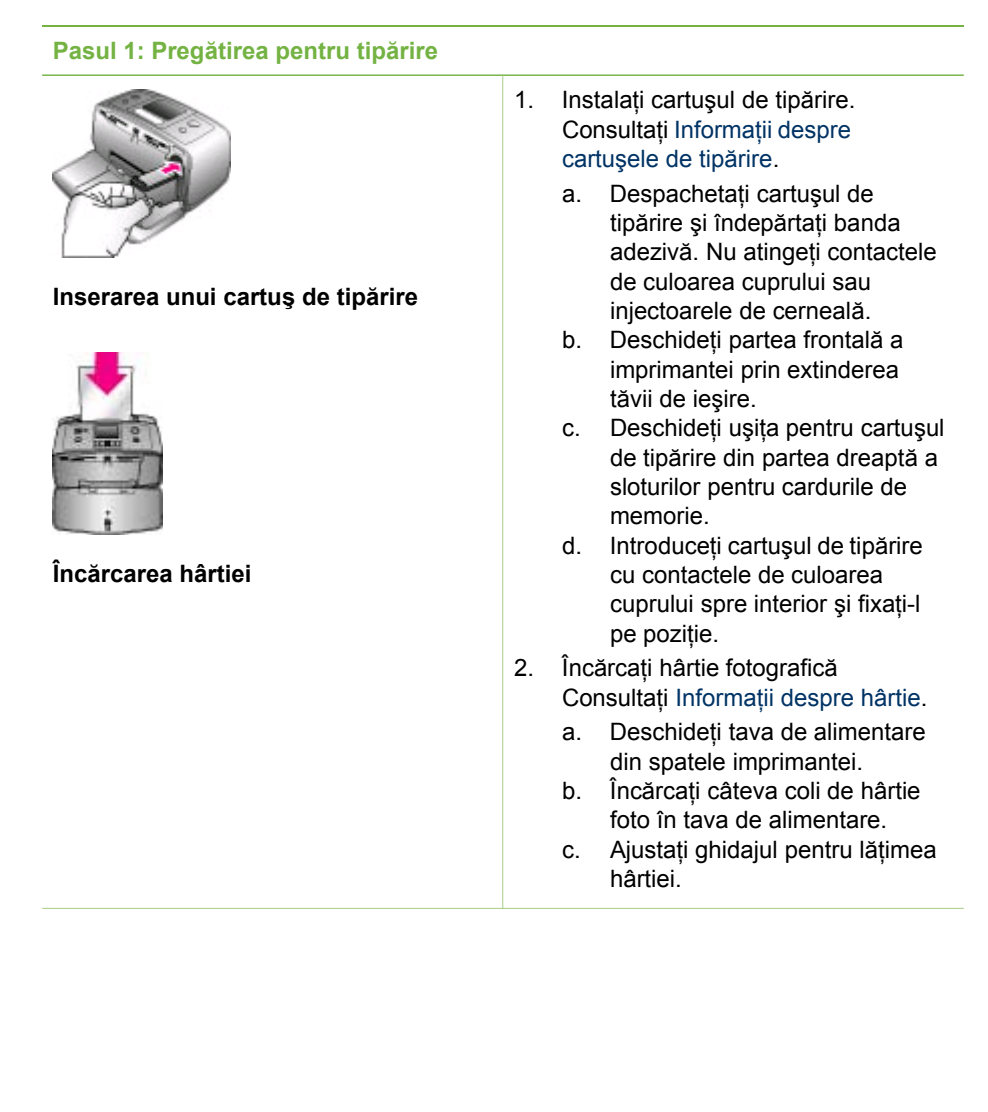

## <span id="page-21-0"></span>**Pasul 2: Selectarea fotografiilor**

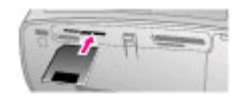

### **Introducerea unui card de memorie**

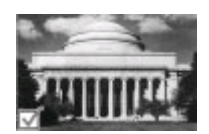

#### **Selectarea unei fotografii**

1. Introduceti un card de memorie care contine fotografii.

> **Atenţie** Introducerea incorectă a cardului de memorie poate provoca deteriorarea cardului şi a imprimantei. Pentru informaţii suplimentare despre cardurile de memorie, consultati [Introducerea](#page-22-0) [cardurilor de memorie.](#page-22-0)

- 2. Atunci când imprimanta vă solicită să selectați o machetă de tipărire a paginii, utilizati isau pentru a evidenția macheta dorită, apoi apăsaţi pe **OK**.
- 3. Apăsați pe sau pe pentru a derula fotografiile de pe card.
- 4. Pentru a selecta fotografia pe care doriţi să o tipăriţi, apăsaţi pe **OK**. Pe ecranul imprimantei apare o bifă, în colțul din stânga al fotografiei. Pentru informatii suplimentare despre selectarea fotografiilor, consultați [Selectarea fotografiilor.](#page-24-0)

**Pasul 3: Tipărirea**

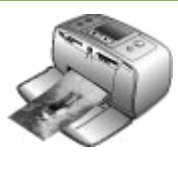

**→** Pentru a tipări fotografiile selectate, apăsaţi pe **Print (Imprimare)**.

#### **Tipărirea fotografiilor**

## **Tipărirea fără calculator**

Imprimanta HP Photosmart 330 series vă permite să tipăriți fotografii uimitoare fără a vă apropia măcar de un calculator.

### **Utilizarea cardurilor de memorie**

După ce aţi realizat fotografii cu o cameră foto digitală, cardul de memorie poate fi scos din cameră şi introdus în imprimantă pentru a vizualiza şi a tipări fotografiile. Imprimanta poate citi următoarele tipuri de carduri de memorie: CompactFlash™, Memory Stick, MultiMediaCard™, Secure Digital™, SmartMedia şi xD-Picture Card™. Tipul Microdrive nu este acceptat.

<span id="page-22-0"></span>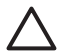

**Atenţie** Utilizarea oricărui alt tip de card de memorie poate provoca deteriorarea cardului de memorie și a imprimantei.

Pentru a afla despre alte modalități de transfer al fotografiilor de la o cameră foto digitală la imprimantă, consultati [Conectarea la alte dispozitive](#page-26-0).

#### **Formate de fişiere acceptate**

Imprimanta recunoaşte şi tipăreşte următoarele formate de fişiere, direct de pe un card de memorie: JPEG, TIFF necomprimat, Motion JPEG AVI, Motion JPEG Quicktime şi MPEG-1. În cazul în care camera foto digitală salvează fotografiile şi clipurile video în alte formate, salvați fișierele pe calculator și tipăriți-le utilizând o aplicatie software. Pentru informatii suplimentare, consultati Asistenta afisată pe ecran pentru imprimantă.

#### **Introducerea cardurilor de memorie**

După ce aţi realizat fotografii cu o cameră foto digitală, extrageţi cardul de memorie din cameră şi introduceţi-l în imprimantă.

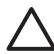

**Atenţie** Nu extrageţi cardul de memorie cât timp ledul acestuia luminează intermitent. Scoaterea unei cartele în timp ce este accesată poate provoca deteriorarea imprimantei şi a cartelei de memorie sau coruperea informaţiilor de pe cartelă.

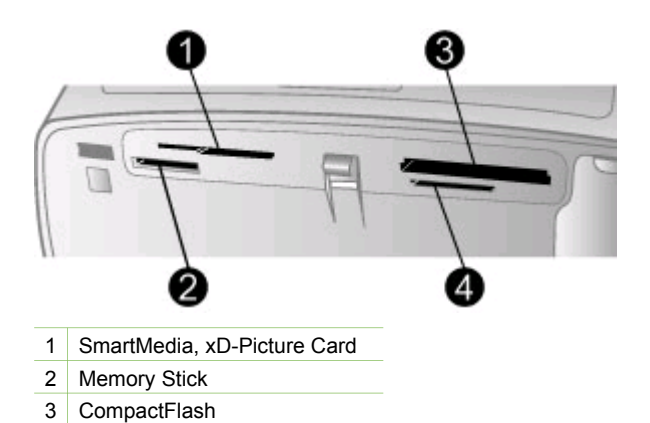

- 4 MultiMediaCard, Secure Digital
- 1. Extrageti toate cardurile de memorie deja introduse din toate sloturile pentru carduri de memorie. Nu puteți introduce decât un singur card de memorie la un moment dat.
- 2. Găsiţi slotul corect pentru cardul de memorie.
- 3. Introduceţi cardul de memorie în slot, cu contactele de culoarea cuprului îndreptate în jos sau cu orificiile metalice spre imprimantă.
- 4. Împingeţi uşor cardul de memorie în imprimantă până când se opreşte. Imprimanta citeşte cardul de memorie, vă solicită să selectaţi o machetă de tipărire a paginii şi apoi afişează prima fotografie de pe card. Dacă, pentru a

#### Capitol 2

selecta fotografiile de pe card, ați utilizat camera foto digitală, imprimanta vă solicită să tipăriți fotografiile selectate cu ajutorul camerei foto.

### <span id="page-24-0"></span>**Selectarea fotografiilor**

Cu ajutorul panoului de control al imprimantei puteţi selecta pentru tipărire una sau mai multe fotografii.

#### **Selectarea unei fotografii**

- 1. Introduceţi un card de memorie.
- 2. Apăsați pe sau pe pentru a evidenția macheta pe care doriți să o utilizați pentru tipărirea fotografiei, apoi apăsați pe OK.
- 3. Pentru a naviga până la fotografia pe care doriți să o tipăriți, apăsați pe sau pe .

**Sfat** Pentru a vă deplasa rapid printre fotografii, ţineţi apăsate butoanele sau **.** 

- 4. Pentru a selecta fotografia de pe ecranul imprimantei, apăsați pe **OK**. În coltul din stânga-jos al ecranului imprimantei apare o bifă care indică faptul că fotografia respectivă este selectată pentru tipărire. Pentru a tipări mai multe exemplare ale fotografiei, apăsați pe **OK** de mai multe ori. Lângă această bifă apare un număr care indică numărul de exemplare de tipărit. Pentru a micşora cu o unitate numărul de exemplare, apăsaţi pe **Cancel (Revocare)**.
- 5. Pentru a selecta fotografii suplimentare, repetaţi paşii 3 şi 4.

#### **Selectarea tuturor fotografiilor**

➔ Ţineţi apăsat butonul **OK** până când pe ecranul imprimantei apare un mesaj care vă informează că au fost selectate toate fotografiile.

#### **Deselectarea unei fotografii**

- 1. Pentru a naviga până la fotografia pe care doriți să o deselectați, apăsați pe 4 sau pe ...
- 2. Apăsaţi pe **Cancel (Revocare)**. Prin deselectarea fotografiilor, acestea nu sunt şterse de pe cardul de memorie.

#### **Deselectarea tuturor fotografiilor**

➔ Dacă au fost selectate toate fotografiile, ţineţi apăsat butonul **OK** până când pe ecranul imprimantei apare un mesaj care vă informează că au fost deselectate toate fotografiile.

## **Tipărirea fotografiilor selectate**

Puteţi tipări fotografii de pe un card de memorie sau direct de pe o cameră foto PictBridge sau HP cu tipărire directă.

#### **Pentru a tipări fotografiile nemarcate**

- 1. Introduceti un card de memorie.
- 2. Utilizați sau pentru a selecta o machetă:
	- Print one photo per sheet (O fotografie pe coală)
	- Print two photos per sheet (Două fotografii pe coală)
	- Print four photos per sheet (Patru fotografii pe coală)

<span id="page-25-0"></span>3. Apăsaţi pe **OK**.

Este posibil ca imprimanta să rotească fotografiile pentru a le potrivi la macheta de tipărire curentă.

- 4. Pentru fiecare exemplar al fotografiei curente pe care doriți să îl tipăriți, apăsați o dată pe **OK**. Pentru a micşora cu o unitate numărul de exemplare, apăsaţi pe **Cancel (Revocare)**.
- 5. Apăsaţi pe **Print (Imprimare)**.

#### **Pentru a tipări fotografiile selectate cu camera foto**

- 1. Introduceti un card de memorie care contine fotografii selectate cu camera foto (DPOF).
- 2. Selectați Yes (Da) atunci când imprimanta vă întreabă dacă doriți să tipăriți fotografiile selectate cu camera foto, apoi apăsati pe **OK**.

#### **Pentru a tipări de pe o cameră foto PictBridge**

- 1. Porniți camera foto digitală PictBridge și selectați fotografiile pe care doriți să le tipăriți.
- 2. Aveţi grijă ca aparatul foto să fie în modul PictBridge, apoi conectaţi-l la portul pentru camera foto din partea frontală a imprimantei, utilizând cablul USB livrat împreună cu camera foto.

Fotografiile selectate vor fi tipărite imediat după ce imprimanta recunoaşte camera foto PictBridge.

#### **Pentru a tipări de pe o cameră foto HP cu tipărire directă**

- 1. Porniţi camera foto digitală HP cu tipărire directă şi selectaţi fotografiile pe care doriti să le tipăriti.
- 2. Conectati camera foto la portul USB din partea posterioară a imprimantei, utilizând cablul USB livrat împreună cu camera foto.
- 3. Urmaţi instrucţiunile de pe ecranul camerei foto.

## **Modificarea preferinţelor imprimantei**

Înlocuiți setările prestabilite ale imprimantei cu preferințele personale, utilizând meniul de pe panoul de control al imprimantei. Preferintele imprimantei sunt setări globale. Acestea se aplică tuturor fotografiilor pe care le tipăriti. Pentru lista completă a preferinţelor disponibile şi a setărilor prestabilite ale acestora, consultaţi [Meniul](#page-12-0) [imprimantei.](#page-12-0)

Modificati preferintele imprimantei utilizând următoarea procedură generală.

- 1. Dacă în imprimantă există un card de memorie, extrageţi-l.
- 2. Pentru a accesa meniul imprimantei, apăsați pe –∎sau pe de pe panoul de control al imprimantei.
- 3. Selectaţi **Preferences (Preferinţe)**, apoi apăsaţi pe **OK**.
- 4. Selectaţi preferinţa pe care doriţi să o modificaţi, apoi apăsaţi pe **OK**.
- 5. Selectaţi setarea dorită, apoi apăsaţi pe **OK**.

## **Conectarea**

Utilizaţi imprimanta pentru a vă conecta la alte dispozitive şi persoane.

## <span id="page-26-0"></span>**Conectarea la alte dispozitive**

Această imprimantă oferă mai multe modalităţi de conectare la calculatoare sau la alte dispozitive. Fiecare tip de conexiune permite lucruri diferite.

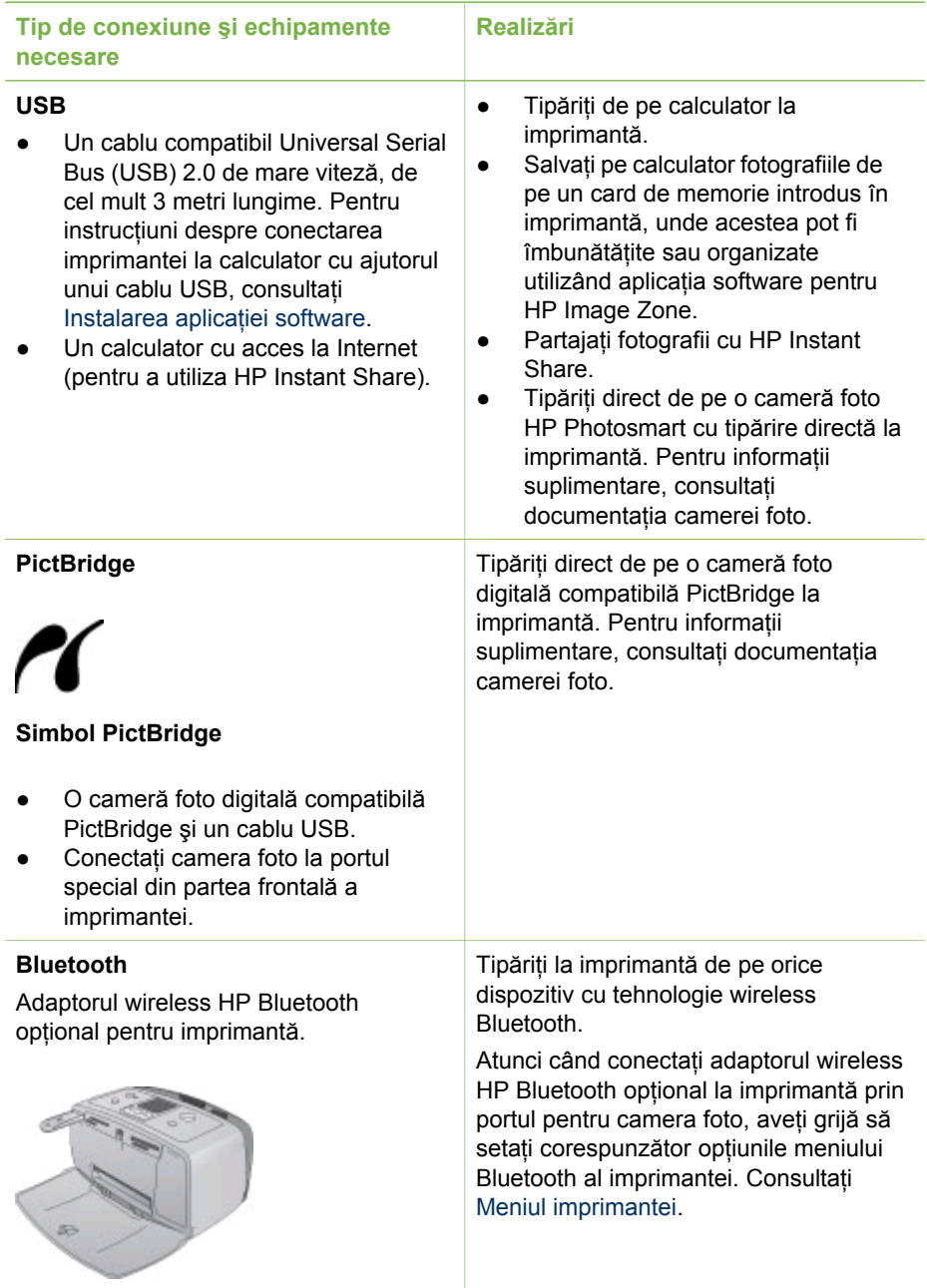

<span id="page-27-0"></span>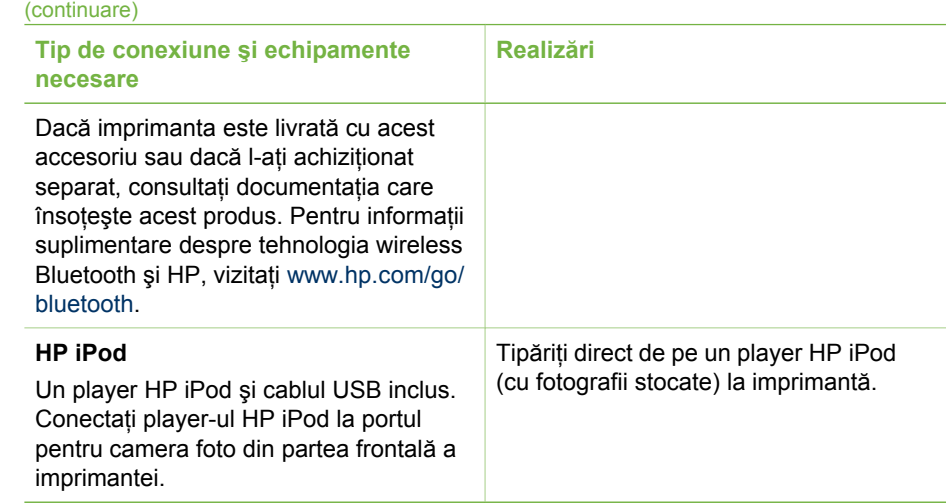

### **Conectarea prin HP Instant Share**

Utilizaţi HP Instant Share pentru a partaja fotografii cu prieteni şi cu rude prin e-mail, albume online sau printr-un serviciu online de finisare a fotografiilor. Imprimanta trebuie să fie conectată printr-un cablu USB la un calculator cu acces la Internet şi trebuie să aibă instalate toate aplicaţiile software HP. Dacă încercaţi să utilizaţi HP Instant Share și nu ați instalat sau configurat toate aplicațiile software necesare, va apărea un mesaj care vă îndrumă spre paşii necesari.

#### **Pentru a utiliza HP Instant Share pentru a trimite fotografii**

- 1. Introduceti un card de memorie care contine fotografiile pe care doriti să le partajati.
- 2. Urmati solicitările de pe calculator pentru a salva fotografiile pe calculator.
- 3. Utilizaţi caracteristicile HP Instant Share ale aplicaţiei software HP Image Zone pentru a partaja fotografiile cu alte persoane.

Consultaţi Asistenţa afişată pe ecran pentru HP Image Zone, pentru informaţii despre utilizarea HP Instant Share.

# <span id="page-28-0"></span>**3 Instalarea aplicaţiei software**

Imprimanta se livrează cu o aplicație software opțională care poate fi instalată pe un calculator.

După aplicarea instrucţiunilor de configurare furnizate împreună cu imprimanta pentru a configura componentele hardware pentru imprimantă, urmaţi instrucţiunile din această sectiune pentru a instala software-ul.

#### **Instalarea software-ului pentru imprimantă Utilizatori Windows Utilizatori Macintosh Important:** Nu conectati cablul USB până când nu vi se solicită acest lucru. **Notă** În timpul instalării software-ului, vi se solicită să selectaţi diferite opţiuni de instalare. Pentru a afla despre softwareul şi caracteristicile corespunzătoare fiecărei opțiuni, consultați tabelul de mai jos. 1. Introduceti CD-ul HP Photosmart în unitatea CD-ROM a calculatorului. Dacă Install Wizard (Expertul pentru instalare) nu apare, găsiți fișierul **Setup.exe** de pe unitatea CD-ROM şi executaţi dublu clic pe acesta. Asteptati câteva minute până se încarcă fişierele. 2. Executaţi clic pe **Next (Următorul)** si urmati instructiunile afisate pe ecran. 3. Când vi se solicită, conectaţi un capăt al cablului USB la portul USB din spatele imprimantei, apoi conectaţi celălalt capăt la portul USB al calculatorului. 4. Urmați instrucțiunile de pe ecran până când instalarea se termină şi calculatorul reporneşte. **Important:** Nu conectati cablul USB până când nu vi se solicită acest lucru. 1. Introduceţi CD-ul HP Photosmart în unitatea CD-ROM a calculatorului. 2. Executați dublu clic pe pictograma **HP Photosmart CD**. 3. Executati dublu clic pe pictograma **HP Photosmart Install (Instalare HP Photosmart)**. Pentru a instala software-ul pentru imprimantă, urmați instrucțiunile de pe ecran. 4. Când vi se solicită, conectați un capăt al cablului USB la portul USB din spatele imprimantei, apoi conectaţi celălalt capăt la portul USB al calculatorului. 5. Selectaţi imprimanta în caseta de dialog Print (Tipărire). Dacă imprimanta nu apare în listă, executaţi clic pe **Edit Printer List (Editare listă de imprimante)** pentru a adăuga imprimanta.

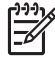

Notă Optiunile de instalare pentru software diferă în functie de tară/regiune. Numai două din aceste opțiuni sunt disponibile pentru dvs.: fie Full and Express (Integral şi Expres), fie Typical and Minimum (Tipic şi Minimal).

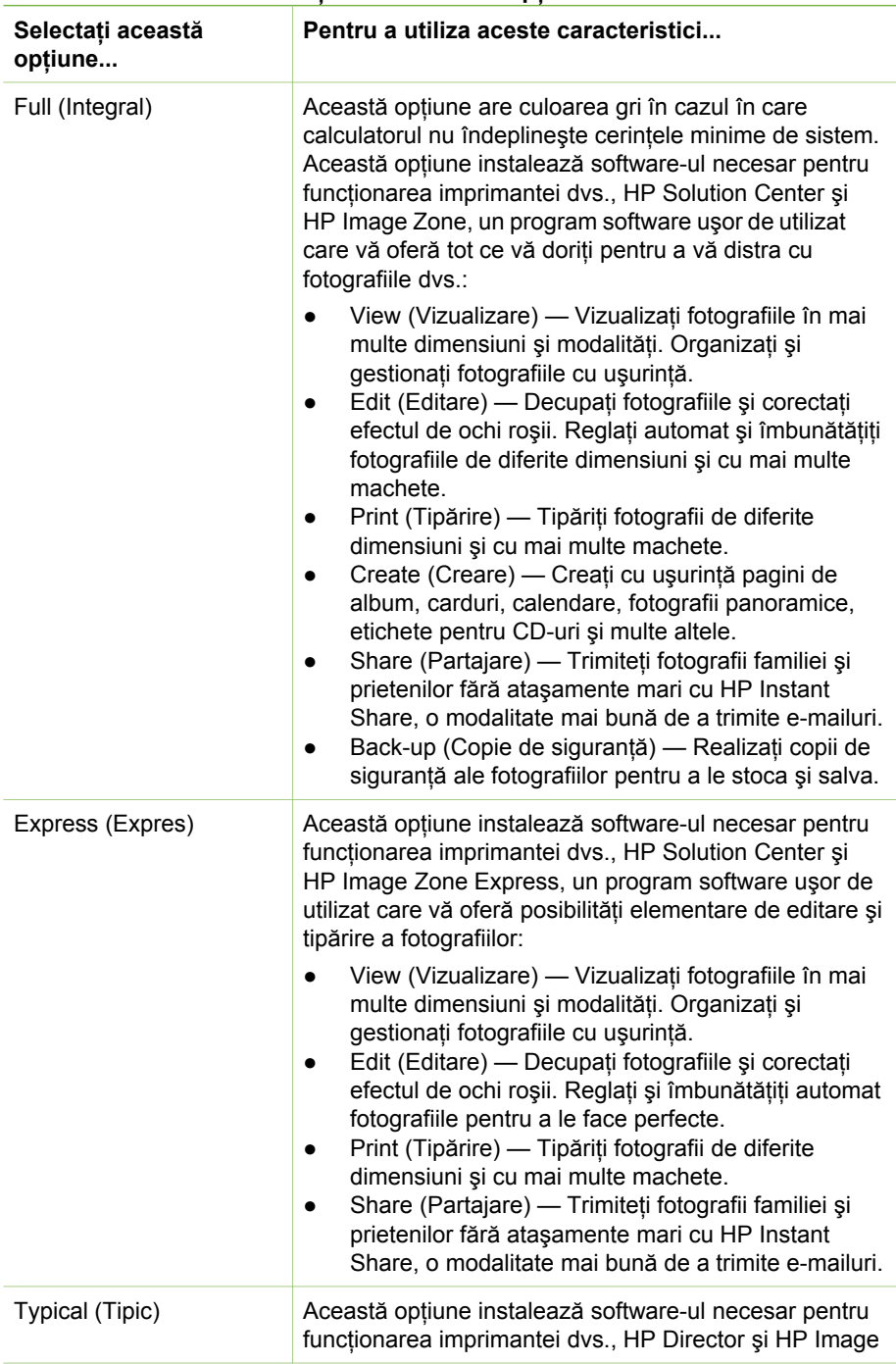

## **Utilizatori Windows: Selectaţi una din aceste opţiuni de instalare**

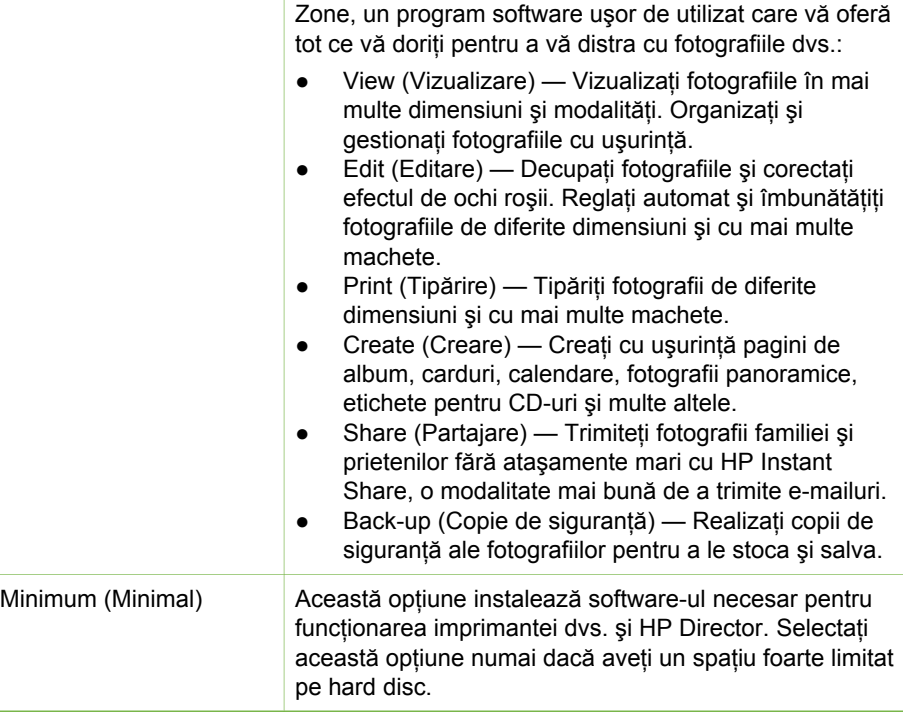

Capitol 3

# <span id="page-32-0"></span>**4 Asistenţă şi garanţie**

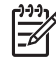

**Notă** Numele serviciilor de asistenţă HP pot varia în funcţie de ţară/regiune.

Dacă aveți o problemă, procedați după cum urmează:

- 1. Verificaţi documentaţia furnizată împreună cu imprimanta.
	- **Ghid de configurare**: Imprimanta HP Photosmart 330 series se livrează cu instrucțiuni de configurare care explică modul de configurare a imprimantei și de instalare a aplicaţiilor software pentru aceasta.
	- **Ghidul utilizatorului**: *Ghidul utilizatorului pentru HP Photosmart 330 series* descrie caracteristicile de bază ale imprimantei, explică modul de utilizare a imprimantei fără a conecta un calculator și contine informatii de depanare a componentelor hardware.
	- **Ghid de referinţă**: *Ghidul de referinţă pentru HP Photosmart 330 series* este cartea pe care o cititi în acest moment. Acesta oferă informatii de bază despre imprimantă, inclusiv despre configurare, funcționare, asistență tehnică şi garanţie. Pentru instrucţiuni detaliate, consultaţi *Ghidul utilizatorului*.
	- **Asistenţă pentru imprimanta HP Photosmart**: Asistenţa afişată pe ecran pentru imprimanta HP Photosmart descrie modul de utilizare a imprimantei cu un calculator și conține informații de depanare pentru software.
- 2. Dacă nu puteți rezolva problema utilizând informațiile din documentație, vizitați [www.hp.com/support](http://www.hp.com/support) pentru a efectua una din următoarele operaţii:
	- Accesarea paginilor de asistenţă online
	- Trimiterea către HP a unui mesaj de e-mail pentru a primi răspunsuri la întrebări
	- Contactarea unui tehnician HP prin utilizarea sistemului de chat online
	- Căutarea de actualizări pentru software

Opțiunile și disponibilitatea pentru asistență diferă în funcție de produs, de țară/ regiune şi de limbă.

- 3. **Numai pentru Europa**: Contactaţi punctul local de desfacere. Dacă imprimanta are o defecţiune hardware, vi se va solicita să duceţi imprimanta în locul de unde ați achiziționat-o. Operațiile de service sunt gratuite în perioada de garanție limitată a imprimantei. După perioada de garanție, se va percepe un tarif pentru service.
- 4. Dacă nu reușiți să rezolvați problema utilizând Asistența afișată pe ecran pentru imprimantă sau site-urile Web HP, apelați serviciul de asistență pentru clienți HP utilizând numărul corespunzător pentru ţara/regiunea dvs. Pentru o listă cu numerele de telefon pentru fiecare ţară/regiune, consultaţi interiorul copertei acestui ghid.

## **Asistenţă telefonică pentru clienţi HP**

Cât timp imprimanta este în perioada de garanţie, puteţi obţine asistenţă telefonică gratuită. Pentru mai multe informații, consultați Declaraț[ie de garan](#page-35-0)ție limitată sau vizitați [www.hp.com/support](http://www.hp.com/support) pentru a verifica durata asistenței gratuite.

<span id="page-33-0"></span>După perioada de asistență telefonică gratuită, puteți obține asistență de la HP, la un cost suplimentar. Contactați distribuitorul local HP sau apelați numărul de telefon pentru asistentă corespunzător tării/regiunii dvs. pentru optiunile de asistentă.

Pentru a obține asistență HP prin telefon, apelați numărul de telefon pentru asistență corespunzător locului în care vă aflaţi. Se aplică tarifele standard ale firmei de telefonie.

**America de Nord:** Apelati 1-800-HP-INVENT (1-800-474-6836). Asistenta telefonică în S.U.A. este disponibilă atât în limba engleză, cât şi în spaniolă, 24 de ore pe zi, 7 zile pe săptămână (zilele şi orele de asistenţă pot fi modificate fără notificare prealabilă). Acest serviciu este gratuit pe durata perioadei de garanţie. În afara perioadei de garanție se poate aplica o taxă.

**Europa de Vest:** Clientii din Austria, Belgia, Danemarca, Spania, Franta, Germania, Irlanda, Italia, Olanda, Norvegia, Portugalia, Finlanda, Suedia, Elveţia şi Marea Britanie trebuie să viziteze [www.hp.com/support](http://www.hp.com/support) pentru a accesa numerele de telefon pentru asistenţă din ţările/regiunile respective.

**Alte ţări/regiuni:** Consultaţi lista cu numerele de telefon pentru asistenţă din interiorul copertei acestui ghid.

#### **Efectuarea unui apel**

Apelați asistența pentru clienți HP când sunteți lângă calculator și imprimantă. Fiți pregătit să furnizaţi următoarele informaţii:

- Numărul modelului imprimantei (situat pe partea frontală a imprimantei).
- Numărul de serie al imprimantei (situat în partea inferioară a imprimantei).
- Sistemul de operare al calculatorului.
- Versiunea driverului pentru imprimantă:
	- **PC cu Windows:** Pentru a vizualiza versiunea driverului pentru imprimantă, executati clic dreapta pe pictograma cartelei de memorie din bara de activităţi Windows şi selectaţi **About (Despre)**.
	- **Macintosh:** Pentru a vizualiza versiunea driverului pentru imprimantă, utilizati caseta de dialog Print (Tipărire).
- Mesajele afişate pe ecranul imprimantei sau pe monitorul calculatorului.
- Răspunsuri la următoarele întrebări:
	- Situaţia pentru care apelaţi s-a mai repetat? Puteţi recrea situaţia?
	- Ati instalat pe calculator componente hardware sau software noi în apropierea momentului când a survenit situația?

## **Revenire la serviciul de reparaţii HP (numai America de Nord)**

HP se va ocupa de ridicarea produsul dvs. si de livrarea la Centrul de reparatii HP. Noi acoperim toate cheltuielile pentru expediere şi manevrare. Acest serviciu este gratuit pe durata perioadei de garanție pentru hardware. Acest serviciu este disponibil numai în America de Nord.

## **Opţiuni suplimentare de garanţie**

Pentru această imprimantă sunt disponibile planuri de service extinse, la costuri suplimentare. Pentru informații despre planurile de service extinse, vizitați

[www.hp.com/support](http://www.hp.com/support), selectați țara/regiunea și limba dvs., apoi explorați zona de servicii și garanție.

## <span id="page-35-0"></span>Declarație de garanție limitată pentru imprimanta HP

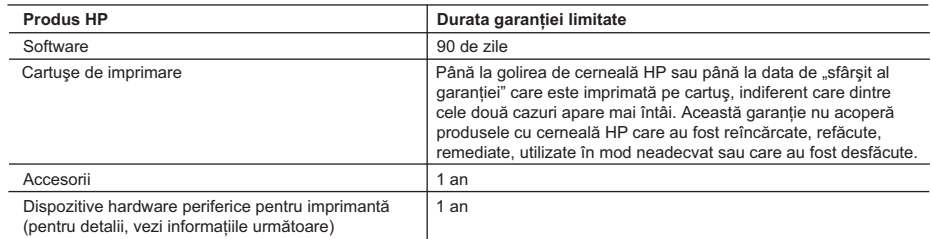

A. Domeniul garanției limitate

- 1. Hewlett-Packard (HP) garantează clientului utilizator final că produsele HP specificate mai sus nu vor prezenta defecte materiale sau de execuţie pe durata specificată mai sus, durată care începe de la data achiziţionării de către client.
- 2. Pentru produsele software, garanția limitată HP se aplică numai pentru eșecul de a se executa instrucțiunile de programare. HP nu garantează că funcţionarea oricărui produs se va desfăşura fără întreruperi sau fără erori.
- 3. Garanţia limitată HP acoperă numai acele defecte care apar în urma utilizării normale a produsului şi nu acoperă oricare alte probleme, inclusiv cele rezultate din:
	- a. Întretinere incorectă sau modificare:
	- b. Software, suporturi, piese de schimb sau componente care nu sunt furnizate sau acceptate de HP;
	- c. Funcționare în afara specificațiilor pentru produs;
	- d. Modificare neautorizată sau utilizare necorespunzătoare.
- 4. Pentru imprimantele HP, utilizarea unui cartuş de cerneală care nu provine de la HP sau a unui cartuş reumplut nu afectează nici garanţia pentru client, nici contractul de asistenţă HP cu clientul. Totuşi, dacă funcţionarea necorespunzătoare sau defectarea imprimantei se datorează utilizării unui cartuş de cerneală care nu provine de la HP sau care este reumplut, HP va tarifa timpul său standard şi materialele necesare pentru repararea imprimantei după acel esec în funcționare sau acea defecțiune.
- 5. Dacă în timpul perioadei de garanţie HP primeşte o notificare despre un defect al oricărui produs care este acoperit de garanţia HP, HP va repara sau va înlocui produsul defect, la alegerea făcută de HP.
- 6. Dacă HP nu poate să repare sau să înlocuiască, după caz, un produs defect care este acoperit de garanția HP, HP va restitui prețul de achiziție al produsului, la un interval de timp rezonabil după notificarea defectului.
- 7. HP nu are obligaţia să repare, să înlocuiască sau să restituie preţul până când clientul nu returnează produsul la HP. 8. Oricare produs înlocuitor poate să fie nou sau ca și nou, cu condiția să aibă o funcționalitate cel puțin egală cu a
- produsului înlocuit. 9. Produsele HP pot să conţină componente sau materiale recondiţionate, cu performanţe echivalente cu ale celor noi.
- 10. Declaratia de garanție limitată HP este valabilă în toate țările/regiunile în care produsul specificat în garanția HP este distribuit de HP. Contractele pentru servicii suplimentare de garanție, cum ar fi service la sediul clientului, pot fi disponibile de la oricare centru de service HP din ţările/regiunile în care produsul este distribuit de HP sau de un importator autorizat.
- B. Limitări ale garantiei

ÎN LIMITA PERMISĂ DE LEGISLAŢIA LOCALĂ, NICI HP ŞI NICI FURNIZORII SĂI TERŢI NU ASIGURĂ ALTE GARANŢII SAU CLAUZE DE ORICE FEL, EXPLICITE SAU IMPLICITE, LEGATE DE VANDABILITATE, DE CALITATEA SATISFĂCĂTOARE ŞI DE POTRIVIREA CU UN SCOP PARTICULAR.

- C. Limitările răspunderii
	- 1. În limita permisă de legislaţia locală, remediile din această Declaraţie de garanţie sunt numai ale clientului şi sunt exclusive.
	- 2. ÎN LIMITA PERMISĂ DE LEGILE LOCALE, CU EXCEPŢIA OBLIGAŢIILOR STABILITE SPECIAL MAI DEPARTE ÎN ACEASTĂ DECLARAŢIE DE GARANŢIE, HP SAU FURNIZORII SĂI TERŢI NU VOR FI ÎN NICI UN CAZ RĂSPUNZĂTORI PENTRU DAUNE CU CARACTER DIRECT, INDIRECT, SPECIAL, ACCIDENTAL SAU PE CALE DE CONSECINŢĂ, INDIFERENT DACĂ SOLICITAREA ACESTORA SE BAZEAZĂ PE CONTRACT, PREJUDICIU SAU ORICARE ALTĂ TEORIE LEGALĂ SAU PE FAPTUL CĂ POSIBILITATEA APARIŢIEI UNOR ASTFEL DE DAUNE A FOST ADUSĂ LA CUNOŞTINŢA HP SAU A FURNIZORILOR SĂI.
- D. Legislaţia locală
	- 1. Această Declaraţie de garanţie îi dă clientului drepturile legale specifice. Clientul poate să aibă şi alte drepturi care diferă de la un stat la altul în Statele Unite, de la o provincie la alta în Canada şi de la o ţară la alta în alte părţi ale lumii.
	- 2. În măsura în care această Declarație de garanție este incompatibilă cu legile locale, această Declarație de garanție se va considera modificată pentru a fi compatibilă cu legile locale. Sub asemenea legi locale, anumite negări şi limitări din această Declarație de garanție este posibil să nu se aplice clientului. De exemplu, în unele state din Statele Unite, precum şi în alte guvernări din afara Statelor Unite (inclusiv provincii din Canada), sunt posibile:
		- a. Excluderea negărilor şi limitărilor din această Declaraţie de garanţie care limitează drepturile statutare ale unui client (de ex. în Marea Britanie);
		- b. În alte privinte se limitează posibilitatea unui producător de a impune asemenea negări sau limitări; sau
		- c. Acordarea unor drepturi suplimentare clientului, legate de garanție, precizarea duratei garanțiilor implicite pe care producătorul nu le poate nega sau precizarea limitărilor privind durata garanțiilor implicite.
	- 3. TERMENII DIN ACEASTĂ DECLARAŢIE DE GARANŢIE, ÎN LIMITA PERMISĂ DE LEGE, NU EXCLUD, NU RESTRICŢIONEAZĂ SAU MODIFICĂ, ŞI SUNT SUPLIMENTARI FAŢĂ DE, DREPTURILE STATUTARE OBLIGATORII APLICABILE VÂNZĂRILOR DE PRODUSE HP CĂTRE CLIENŢI.

# <span id="page-36-0"></span>**5 Specificaţii**

Această secţiune listează cerinţele minime de sistem pentru instalarea software-ului pentru imprimanta HP Photosmart şi prezintă câteva specificaţii ale imprimantei.

Pentru o listă completă cu specificațiile imprimantei și cerințele de sistem, consultați asistența afișată pe ecran. Pentru informații despre vizualizarea asistenței afișate pe ecran, consultați [Surse de informa](#page-6-0)ții suplimentare.

## **Cerinţe de sistem**

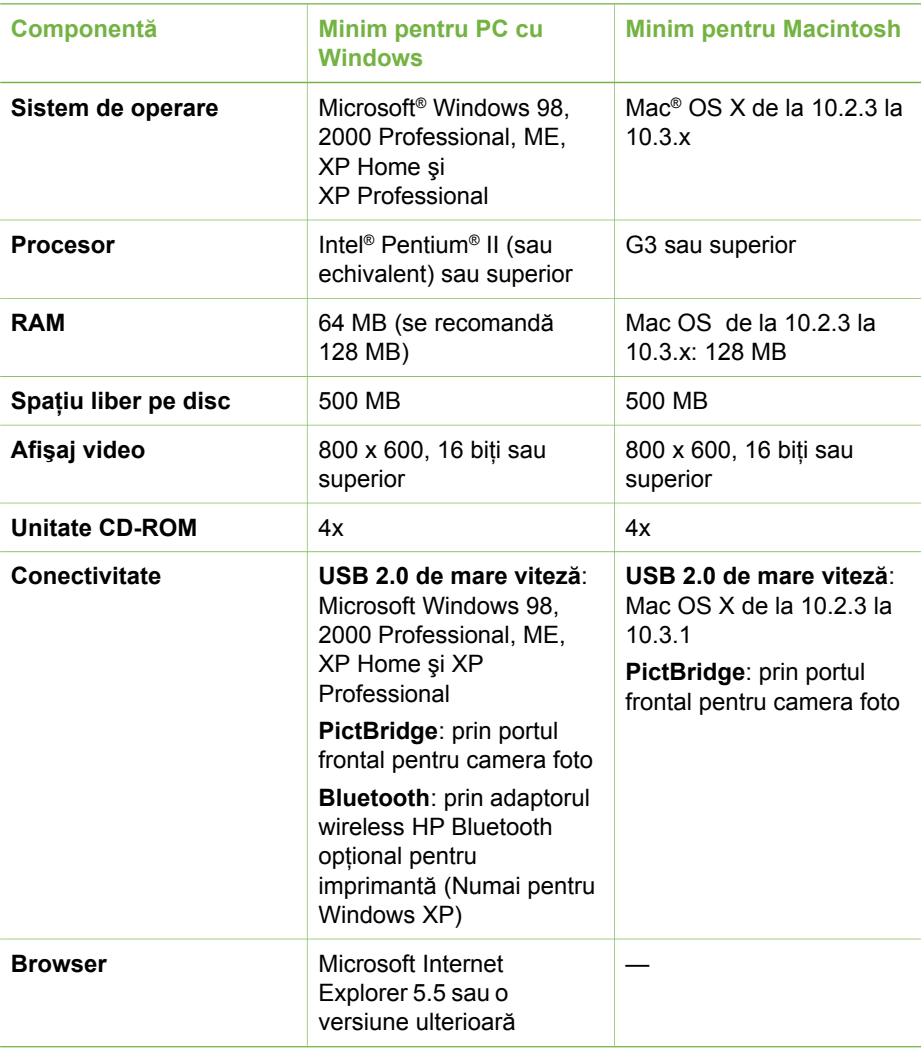

# <span id="page-37-0"></span>**Specificaţii ale imprimantei**

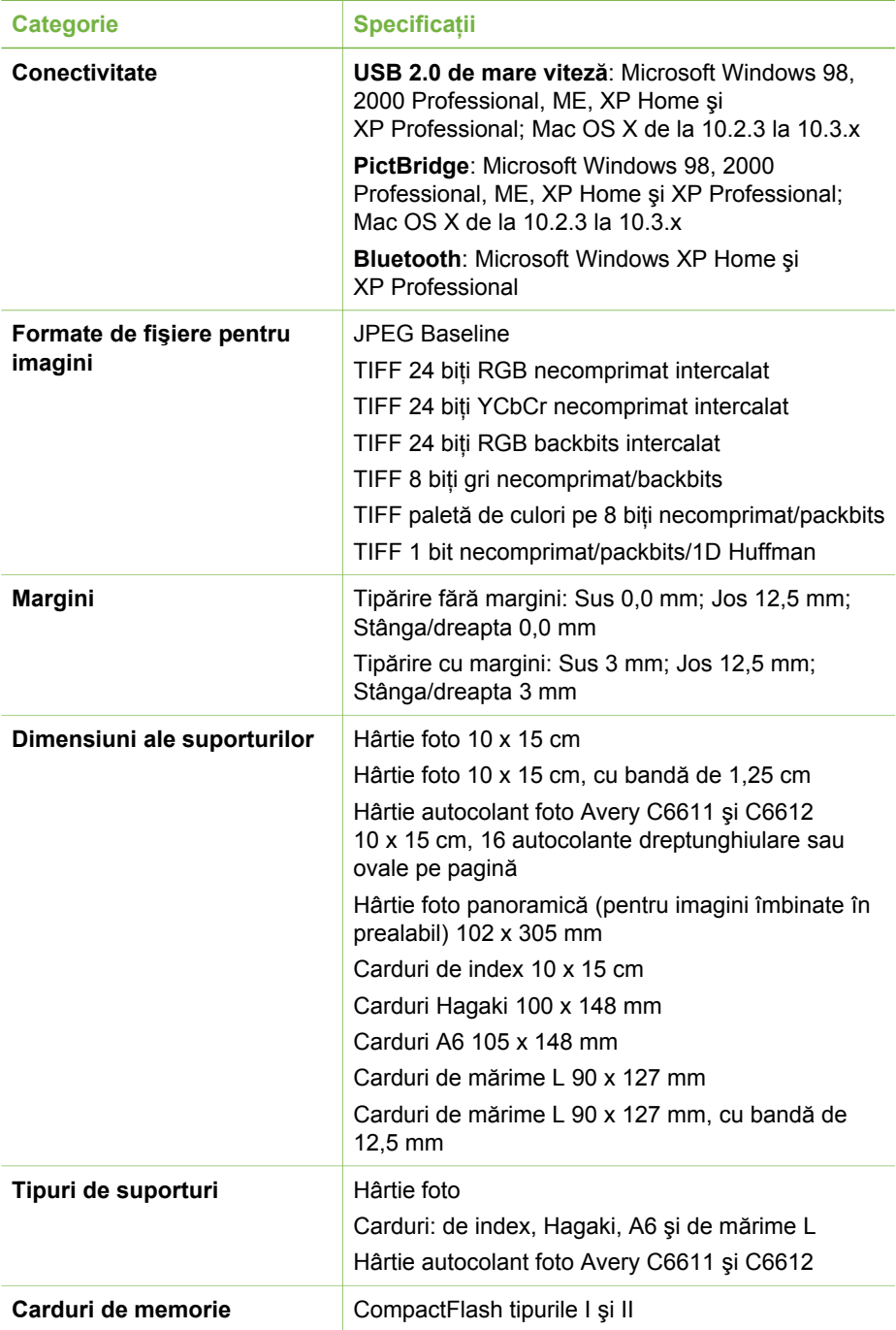

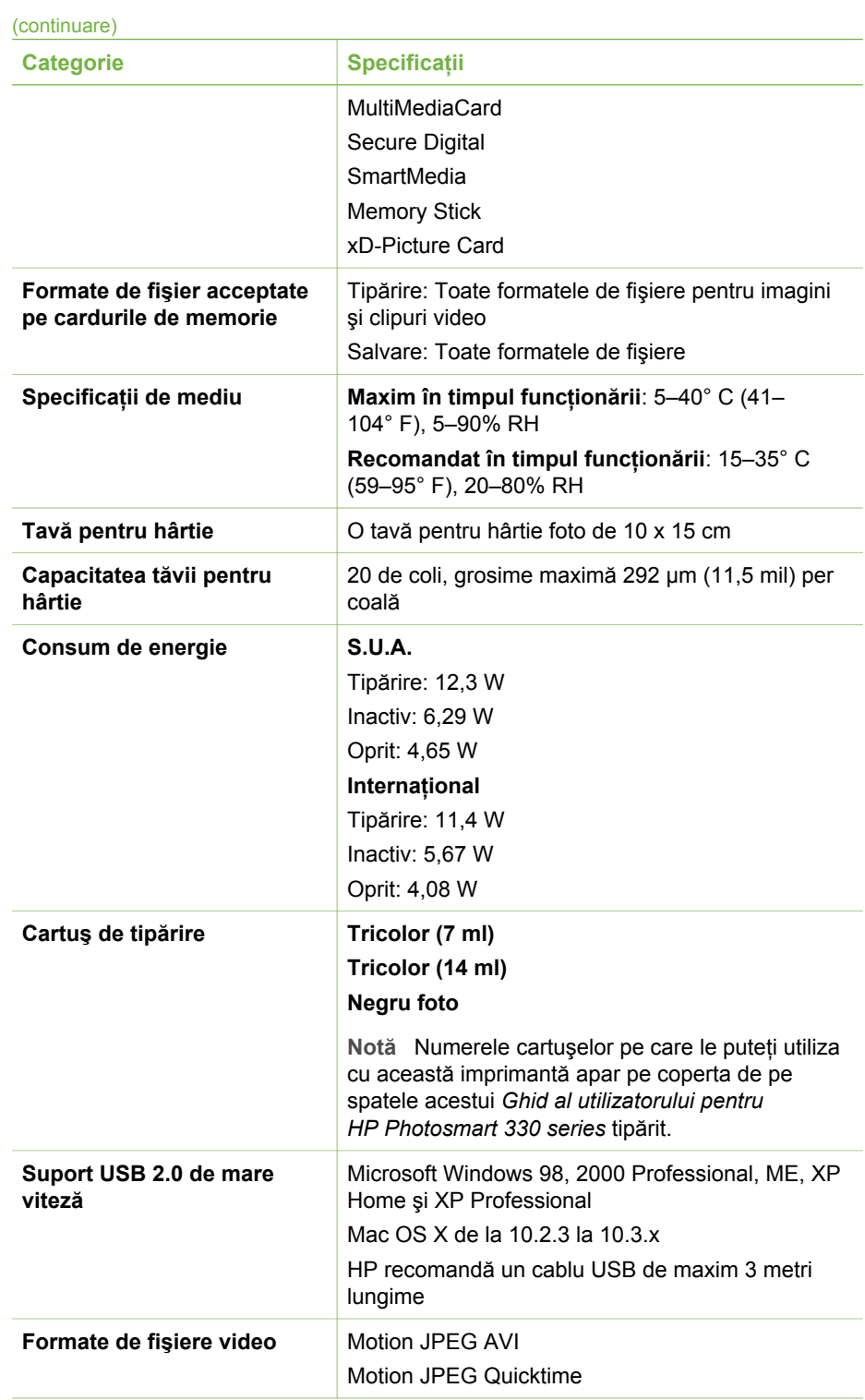

#### Capitol 5

(continuare)

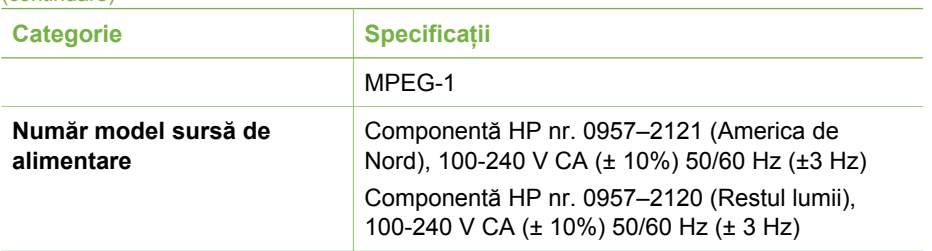

#### **Regulatory notices**

#### **Hewlett-Packard Company**

This device complies with part 15 of the FCC Rules. Operation is subject to the following two conditions:

- This device may not cause harmful interference, and
- This device must accept any interference received, including interference that may cause undesired operation.

Pursuant to Part 15.21 of the FCC Rules, any changes or modifications to this equipment not expressly approved by Hewlett-Packard Company may cause harmful interference, and void your authority to operate this equipment. Use of a shielded data cable is required to comply with the Class B limits of Part 15 of the FCC Rules.

For further information, contact: Hewlett-Packard Company, Manager of Corporate Product Regulations, 3000 Hanover Street, Palo Alto, CA 94304, (650) 857-1501.

#### **Note**

This equipment has been tested and found to comply with the limits for a Class B digital device, pursuant to part 15 of the FCC rules. These limits are designed to provide reasonable protection against harmful interference in a residential installation. This equipment generates, uses, and can radiate radio frequency energy and, if not installed and used in accordance with the instructions, can cause harmful interference to radio communications. However, there is no guarantee that interference will not occur in a particular installation. If this equipment does cause harmful interference to radio or television reception, which can be determined by turning the equipment off and on, the user is encouraged to try to correct the interference by one or more of the following measures:

- Reorient or relocate the receiving antenna.
- Increase the separation between the equipment and the receiver.
- Connect the equipment into an outlet on a circuit different from that to which the receiver is connected.
- Consult the dealer or an experienced radio/TV technician for help.

#### **LED indicator statement**

The display LEDs meet the requirements of EN 60825-1.

사용자 안내문 (8급 기기) 이 기기는 비업무용으로 전자파장해검정을 받은 가가로서, 주거지역에서는 물론 모든 시의에서 시용할 수 있습니다.

この装置は、情報処理装置等電波障害自主規制協議会(VCCI)の基準 に基づくクラスB情報技術装置です。この装置は、家庭環境で使用すること を目的としていますが、この装置がラジオやテレビジョン受信機に近接して 使用されると受信障害を引き起こすことがあります。 取り扱い説明書に従って正しい取り扱いをして下さい。

製品には、同梱された電源コードをお使い下さい。 同梱された電源コードは、他の製品では使用出来ません。